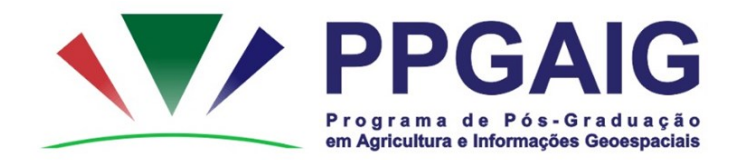

# *Procedimentos para inscrição no Processo Seletivo do PPGAIG via Sistema Eletrônico de Informações (SEI)*

### **Usuários Externos do SEI**

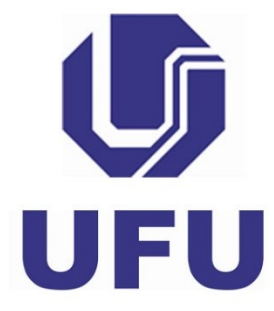

# *Informações iniciais*

O processo de inscrição envolvem duas etapas, sendo:

• **1ª etapa:** Solicitação de cadastro de Usuário Externo do SEI (para quem não possui acesso ao sistema). OBS.: Se o candidato já possui esse cadastro, o mesmo deverá desconsiderar os procedimentos descritos nessa etapa.

• **2ª etapa:** Criação de processo com envio de documentação, conforme determinado em edital de seleção.

# *1ª etapa*

## Solicitação de cadastro de Usuário Externo do SEI *(para quem não possui acesso ao sistema)*  http://www.ufu.br/sei

#### Como realizar cadastro como Usuário Externo?

A Portaria que regulamenta o SEI na UFU prevê o cadastro de usuários externos à Universidade e que sejam parte interessada em processos administrativos da instituição nos seguintes termos:

"Art. 25. Pessoas externas à UFU poderão se cadastrar como usuário externo para peticionar processos ou assinar documentos gerados no âmbito da UFU.

Parágrafo único. O cadastro de usuário externo dependerá de apresentação em meio eletrônico de documentos ou outra forma de verificar a identidade do solicitante."

#### Procedimentos para cadastro:

1. O usuário externo deverá acessar o portal www.ufu.br/sei e clicar em "Peticionamento (Usuário Externo)"

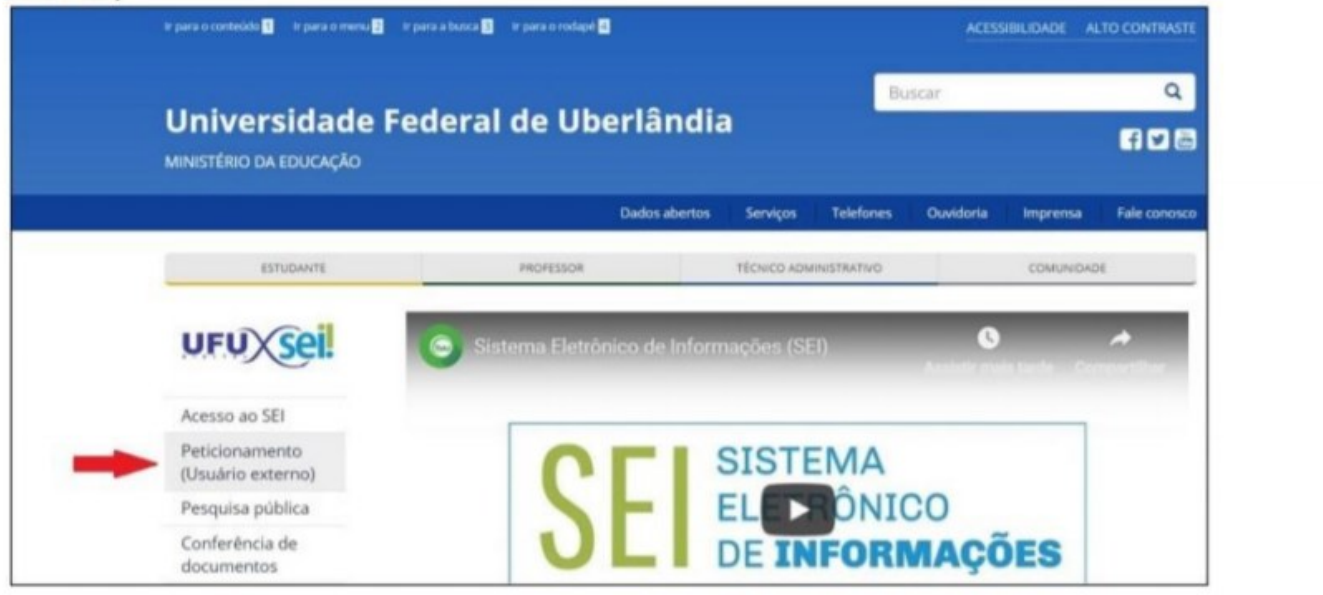

2. Na tela "Acesso para Usuários Externos", o solicitante deverá clicar em "Clique aqui se você ainda não está cadastrado".

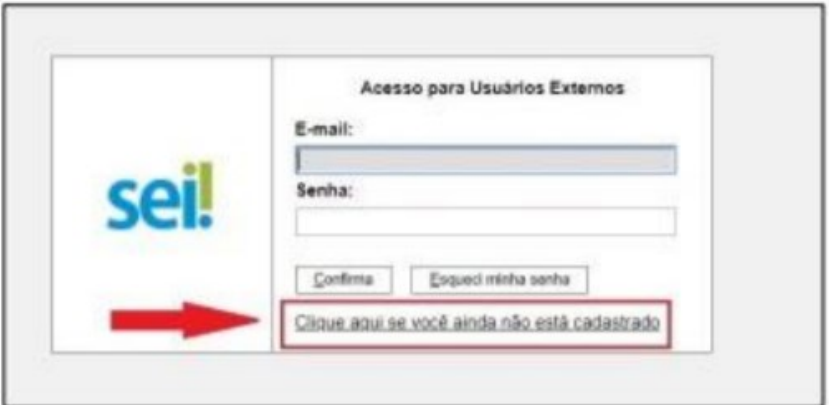

3. Na tela seguinte, o solicitante acionará a opção "Clique aqui para continuar".

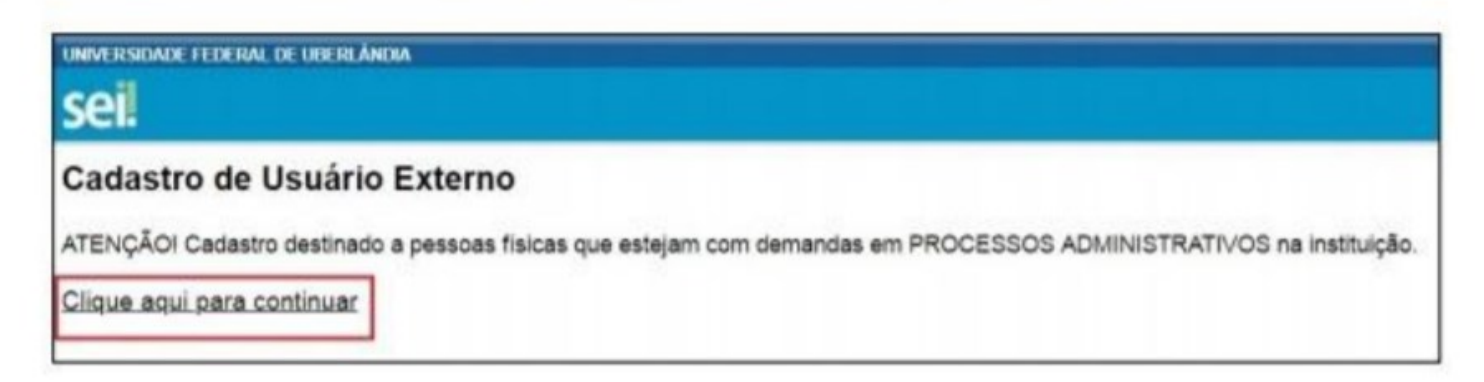

4. Na página que se abrirá, o solicitante preencherá os dados cadastrais e de autenticação e clicará em "Enviar".

Observação 1: não preencher o campo "Nome do representante" em caixa alta, mas deixar apenas as iniciais em maiúsculas.

Observação 2: o usuário poderá utilizar qualquer domínio de email.

Observação 3: no caso de representantes de empresas, o cadastro deverá ser feito pelo responsável/gestor que assine por ela.

A partir do envio dos dados, o cadastro do solicitante será analisado pelo Setor de Protocolo (SEPRO) da UFU. O usuário deverá acompanhar o email com o qual fez o cadastro pois será por meio dele que o SEPRO fará contato. Aprovado o cadastro, o solicitante deverá informar a área que está de posse do processo para que ela libere o acesso/assinatura ao documento.

Em caso de dúvidas sobre o cadastro, fazer contato com o SEPRO por meio do endereço usuarioexterno@ufu.br ou nos telefones (34) 3239-4194/4914/4856.

# *2ª etapa*

# Procedimentos para envio de documentação via SEI

### *(com acesso ao SEI)*

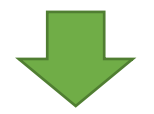

[https://www.sei.ufu.br/sei/controlador\\_externo.php?acao=usuario\\_externo\\_logar&acao\\_origem=usuario\\_externo\\_enviar\\_cadastro&id\\_orgao\\_acesso\\_ext](https://www.sei.ufu.br/sei/controlador_externo.php?acao=usuario_externo_logar&acao_origem=usuario_externo_enviar_cadastro&id_orgao_acesso_externo=0) [erno=0](https://www.sei.ufu.br/sei/controlador_externo.php?acao=usuario_externo_logar&acao_origem=usuario_externo_enviar_cadastro&id_orgao_acesso_externo=0)

# Após efetuar o login, clicar em **"Peticionamento"** em seguida **"Processo Novo"**

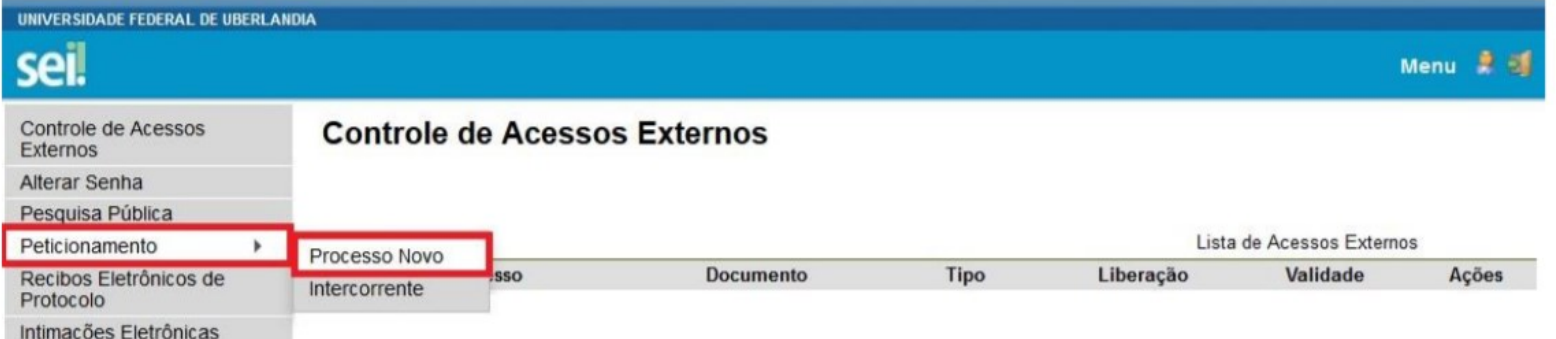

## Clique em *"Strictu Sensu: Inscrições - Processo de Seleção"*

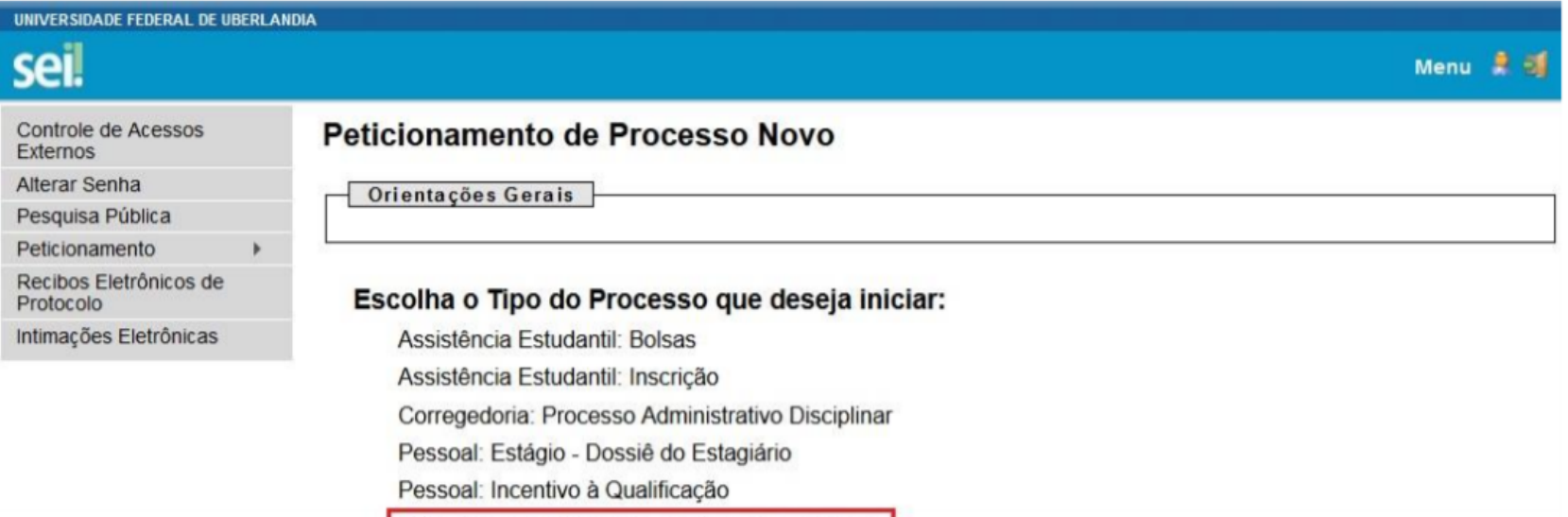

Stricto Sensu: Inscrições - Processo de Seleção

Stricto Sensu: Registro - Matrícula

### Preencher os dados do

*"Requerimento de Inscrição em Programa de Pós-Graduação"*

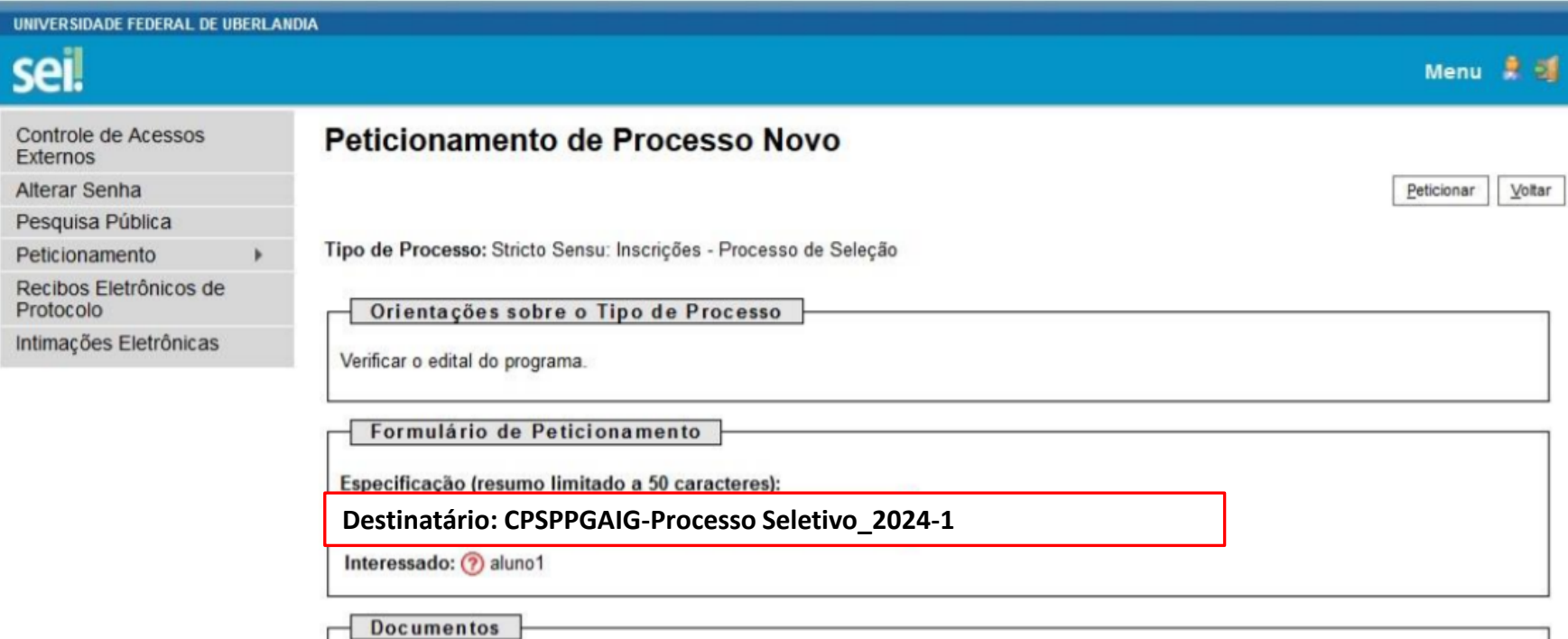

### Preencher os dados do

### *"Requerimento de Inscrição em Programa de Pós-Graduação"*

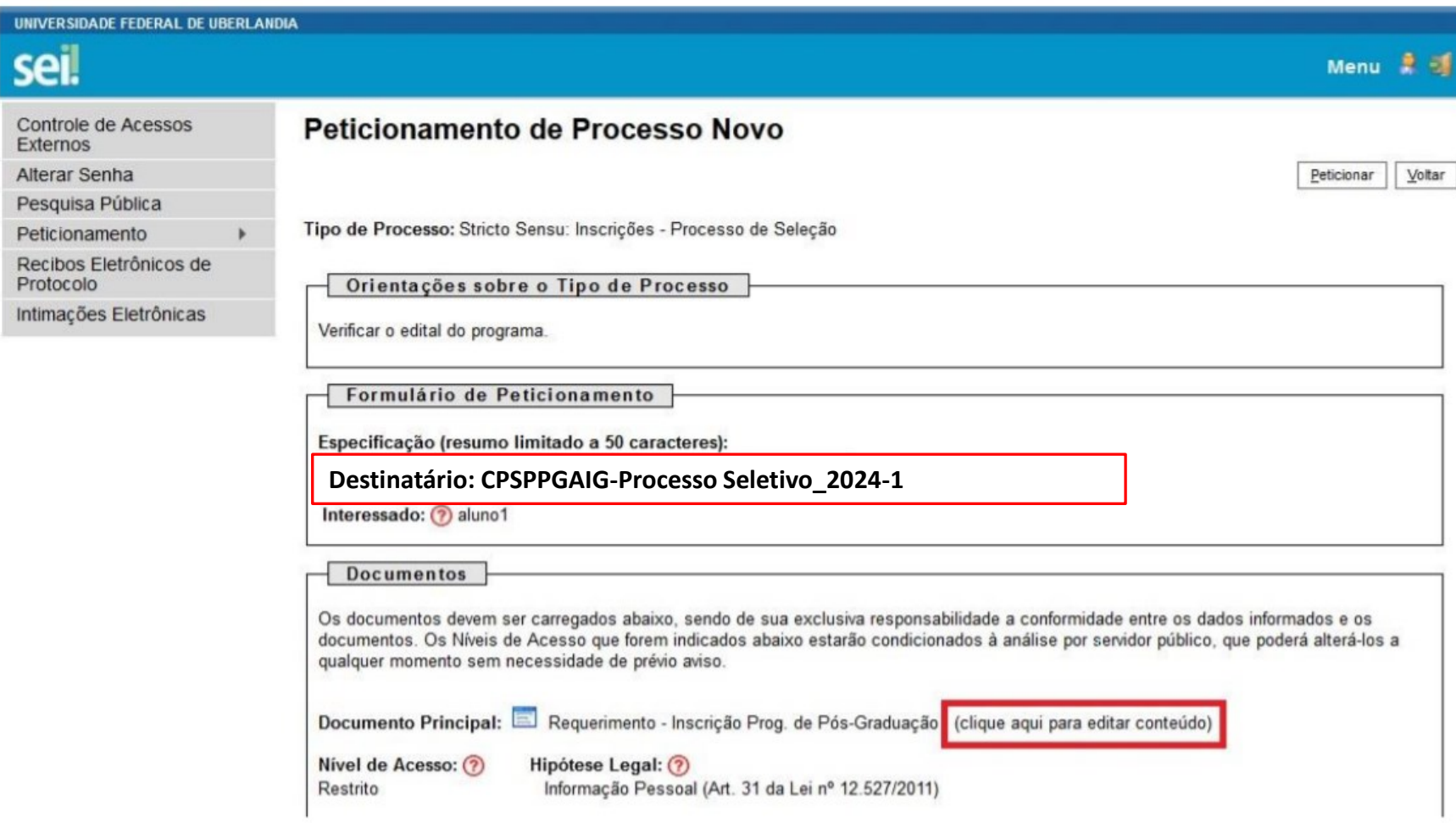

Posteriormente, *preencher o REQUERIMENTO DE INSCRIÇÃO EM PROGRAMA DE PÓS-GRADUAÇÃO com seus dados pessoais*.

Destaca-se que o *ITEM 3 – INDICAÇÃO DO ORIENTADOR* não deve ser preenchido, isto é, **deve ficar em branco**.

• No item "Ao(À) Senhor(a) Coordenador(a) do Programa de Pós-Graduação em" indicar o nome do PPGAIG, digitando o seguinte texto: "**Agricultura e Informações Geoespaciais**".

• Já no item "2. SOLICITAÇÃO DE INSCRIÇÃO EM PROGRAMA DE PÓS-GRADUAÇÃO". Substituir o primeiro parágrafo, digitando o seguinte texto: "Solicito a inscrição no programa de pós-graduação em Agricultura e Informações Geoespaciais no curso de Mestrado na linha de pesquisa **xxxxxxxxxxxxxxxx** conforme informações a seguir.", conforme destaques a

seguir...

#### *Indicar uma Linha de Pesquisa do PPG:*

**a) Desenvolvimento e aplicações de métodos em informações geoespaciais b) Sistemas integrados de produção vegetal**

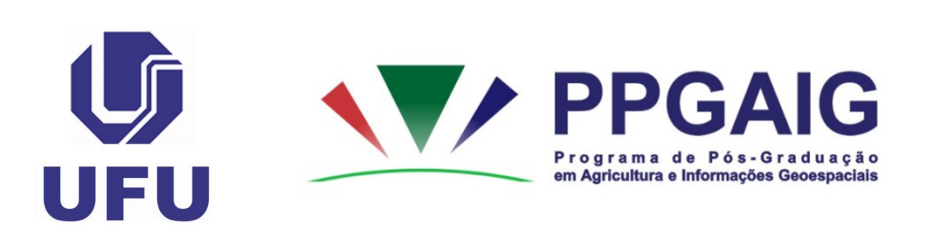

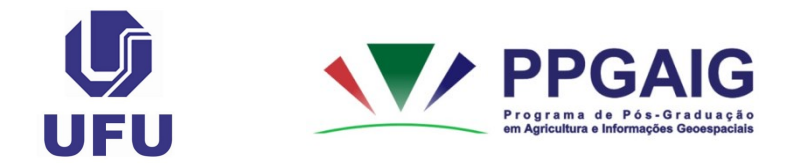

#### REQUERIMENTO DE INSCRIÇÃO EM PROGRAMA DE PÓS-GRADUAÇÃO

Ao(À) Senhor(a) Coordenador(a) do Programa de Pós-Graduação em Agricultura e Informações Geoespaciais

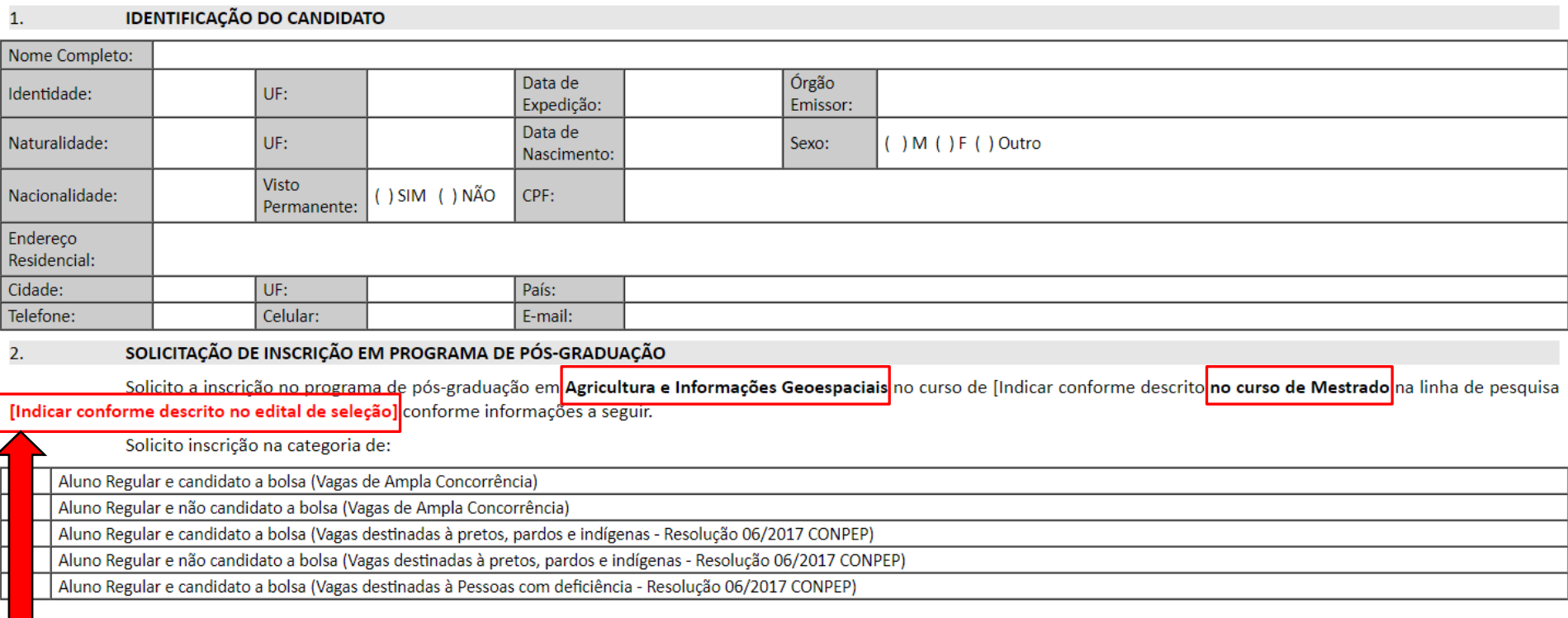

#### *Indicar uma Linha de Pesquisa do PPG:*

- **a) Desenvolvimento e aplicações de métodos em** 
	- **informações geoespaciais**
	- **b) Sistemas integrados de produção vegetal**
- •Após o preenchimento do Requerimento de Inscrição clicar em "*Salvar*" e fechar a janela do documento.
- •Voltar a preencher os dados solicitados na tela do "*Peticionamento de Processo Novo*".

# *Informações importantes para inserção de documentos no SEI*

• O SEI só aceita documentos em formato PDF.

• No item "**Formato**", o candidato deverá indicar as seguintes opções<sup>1</sup>: "*Nato-digital*" (origem digital) ou "*Digitalizado*".

#### **¹**"*Nato-digital*": origem digital; ou

"*Digitalizado*": Após a seleção dessa opção, o candidato deve escolher a "*Conferência com o documento digitalizado*". Nesse item, o candidato deverá optar entre: "*Cópia Autenticada Administrativamente*" (em casos de cópias de documentos autenticados pela Administração Pública); "*Cópia Autenticada por Cartório*" (em casos de cópias de documentos autenticados em Cartório); "*Cópia Simples*" (em casos de cópias simples de documentos – sem autenticação); e "*Documento Original*" (em casos de digitalização do próprio documento original).

Em nossos exemplos indicamos apenas as opções "*Nato-digital*". Mas, reforçamos que o item "*Formato*" e "*Complemento do Tipo de Documento*" variará de acordo com a origem da documentação anexada pelo candidato.

Para inserção dos documentos solicitados no edital, o candidato deverá seguir os procedimentos, *impreterivelmente*, na ordem em que apresentaremos

*Utilizar os nomes dos arquivos conforme será indicado a seguir...*

# *Formulário para seleção das linhas de pesquisa e subáreas*

- Clicar em "Browse..." e escolher arquivo em formato PDF.
- Selecionar "Tipo de Documento" "**Formulário**".
- No item "Complemento do Tipo de Documento", escrever o seguinte texto: "para seleção das linhas de pesquisa e subáreas".
- Selecionar o "Formato", conforme consta no Item "Informações importantes para inserção de documentos no SEI" desse tutorial.
- Selecionar "Adicionar" para inserir a documentação.

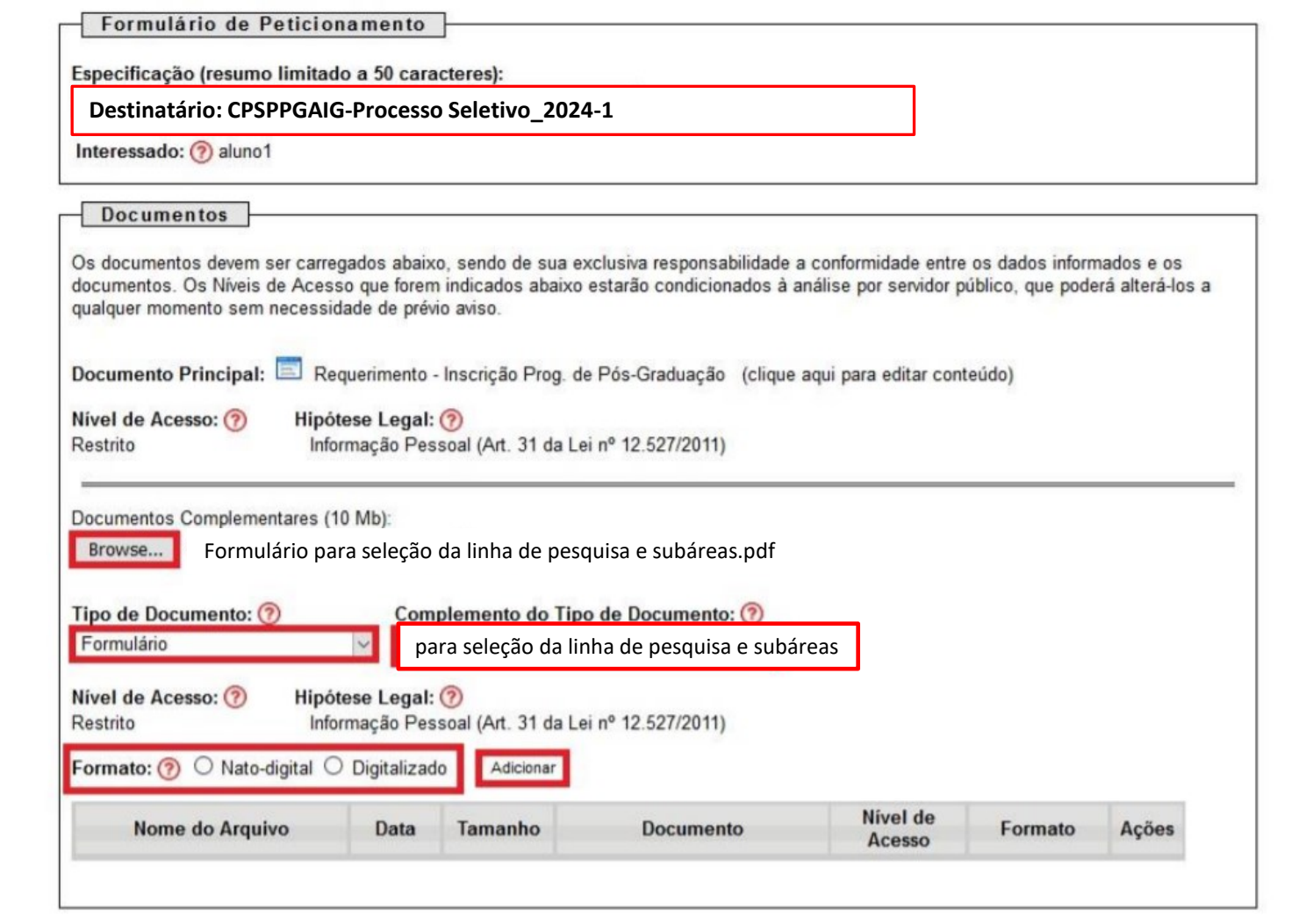

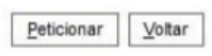

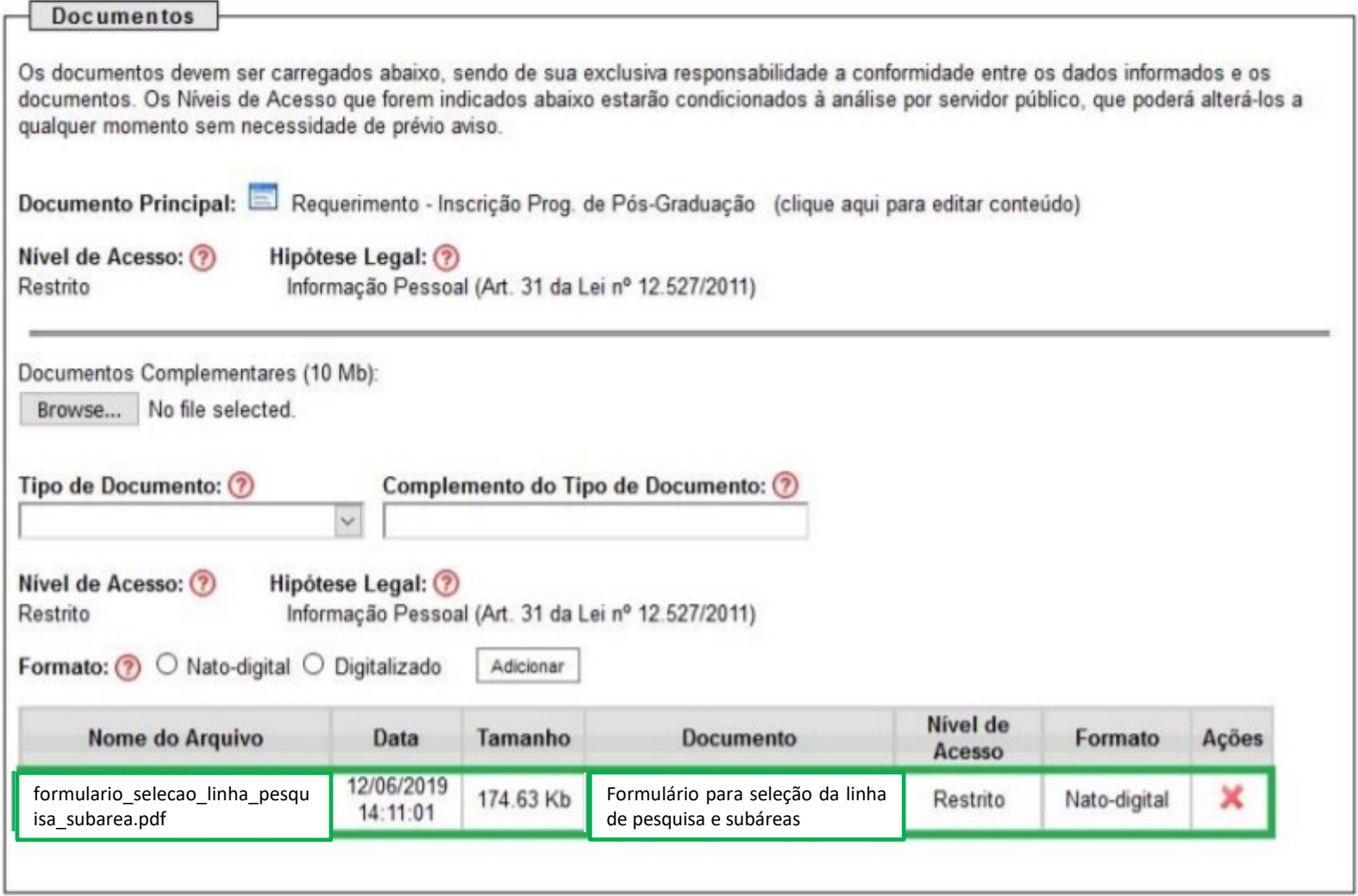

**Documento já anexado (destaque em verde).**

 $Yoltar$ </u> Peticionar

# *Formulário de pontuação do currículo*

- Clicar em "Browse..." e escolher arquivo em formato PDF.
- Selecionar "Tipo de Documento" "**Formulário**".

• No item "Complemento do Tipo de Documento", escrever o seguinte texto: "**de pontuação do currículo**".

• Selecionar o "Formato", conforme consta no Item "Informações importantes para inserção de documentos no SEI" desse tutorial.

• Selecionar "Adicionar" para inserir a documentação.

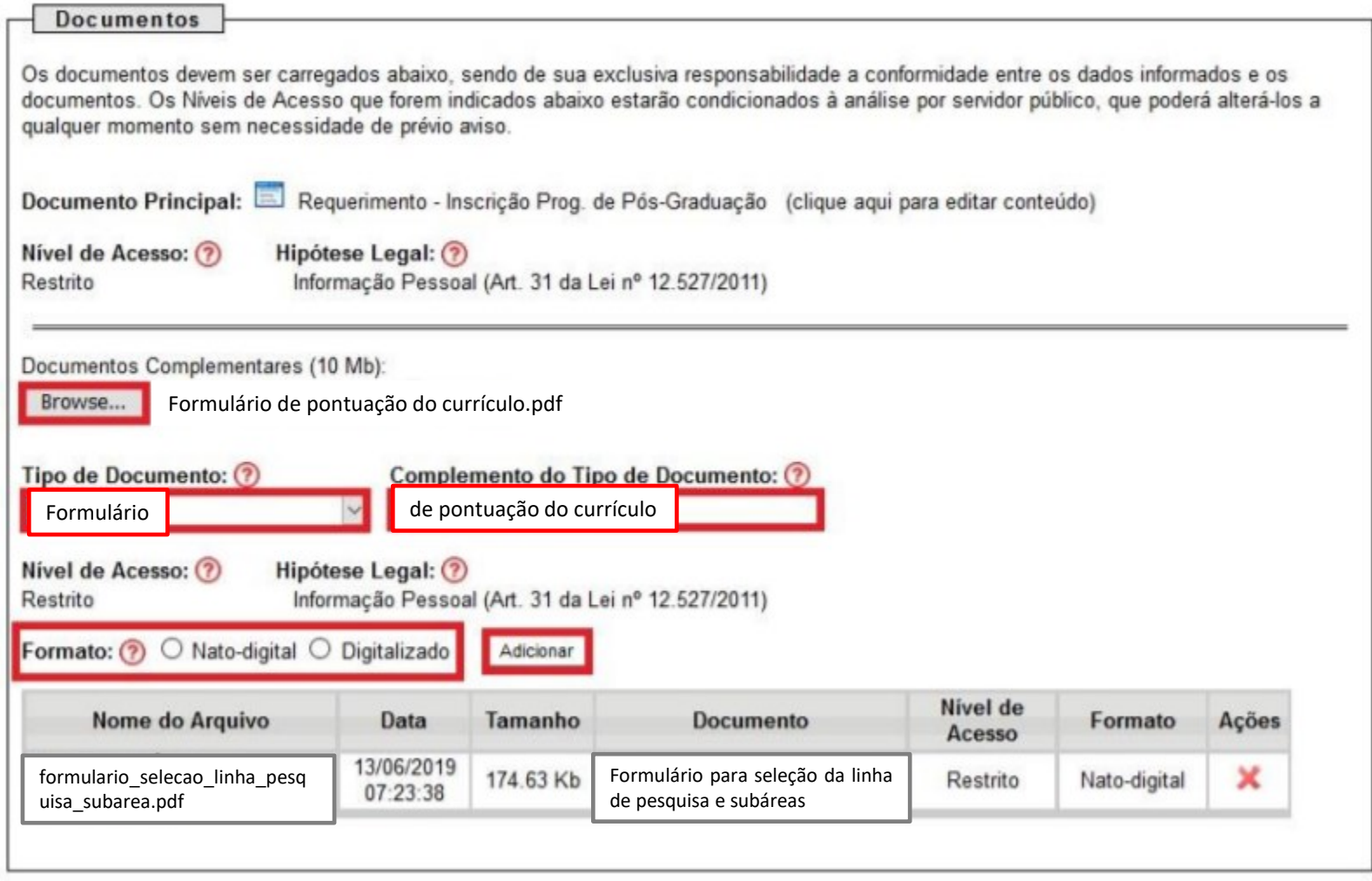

Peticionar  $Voltar$ </u>

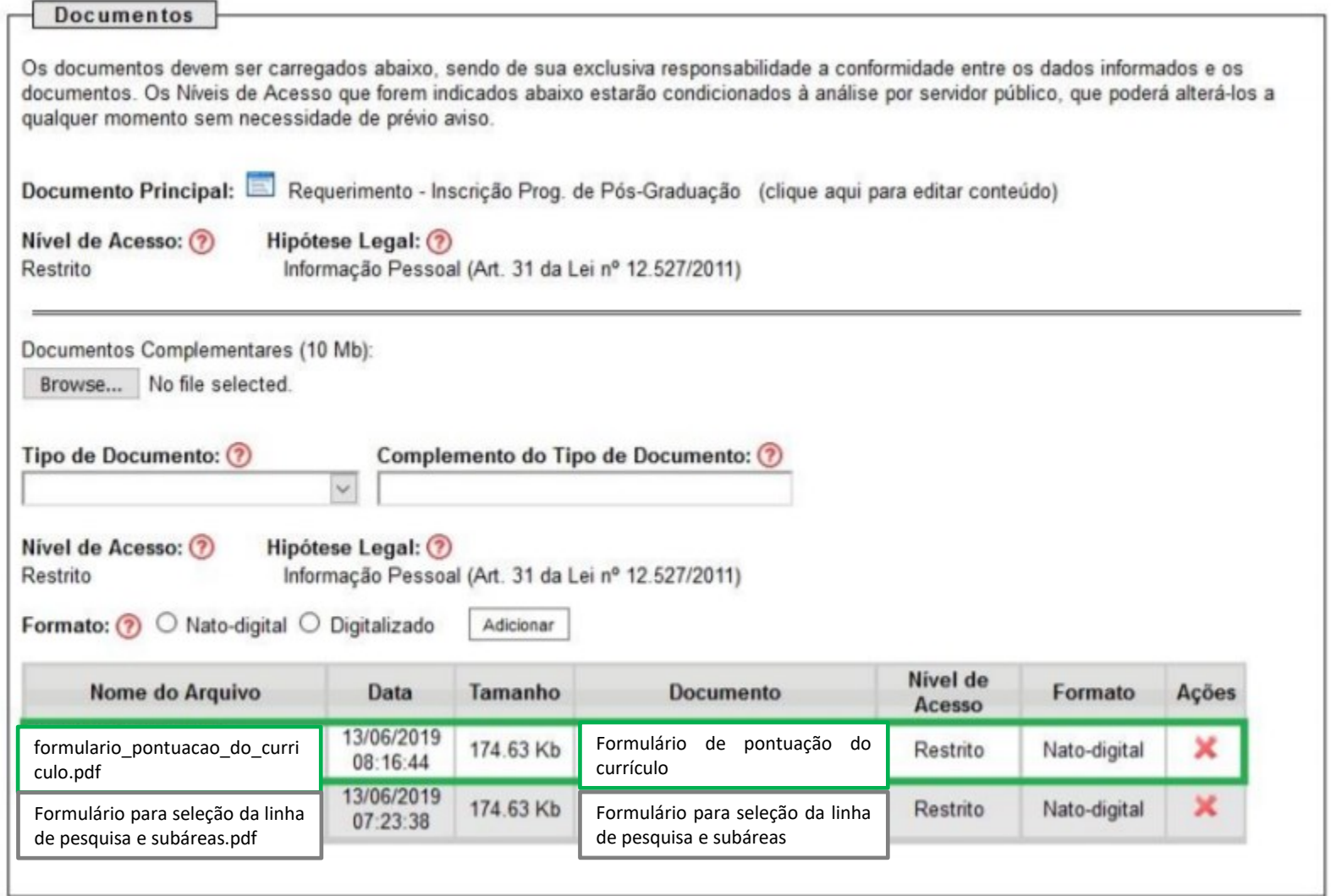

#### anexado (destaque em verde).

#### **Documento já anexado (destaque em verde).**

Peticionar Voltar

### *Documentos comprobatórios do Anexo II*

- Clicar em "Browse..." e escolher arquivo em formato PDF.
- Selecionar "Tipo de Documento" "**Comprovante**".
- No item "Complemento do Tipo de Documento", escrever o seguinte texto: "*do Anexo II*".
- Selecionar o "Formato", conforme consta no Item "Informações importantes para inserção de documentos no SEI" desse tutorial.
- Selecionar "Adicionar" para inserir a documentação.

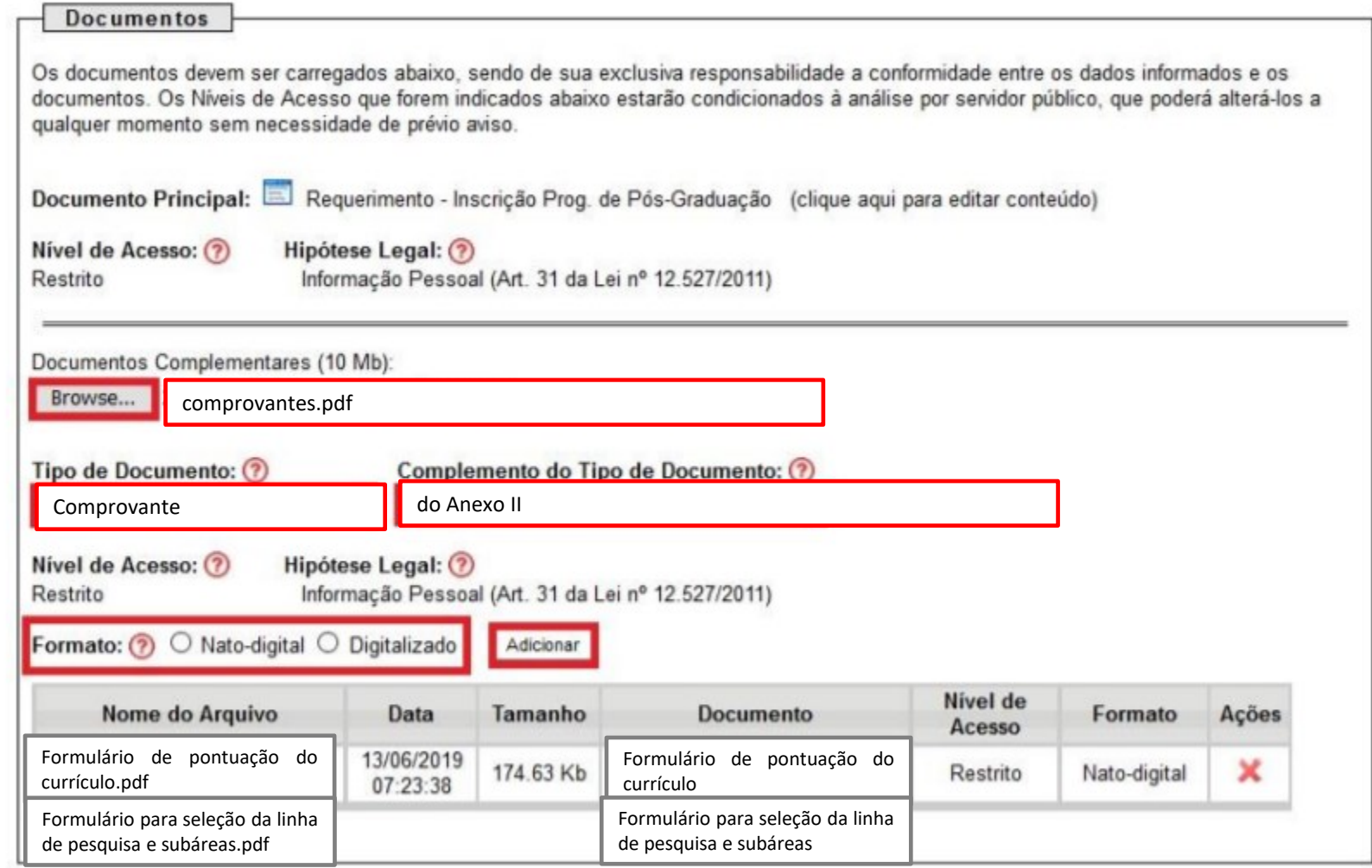

Peticionar  $Voltar$ </u>

n.

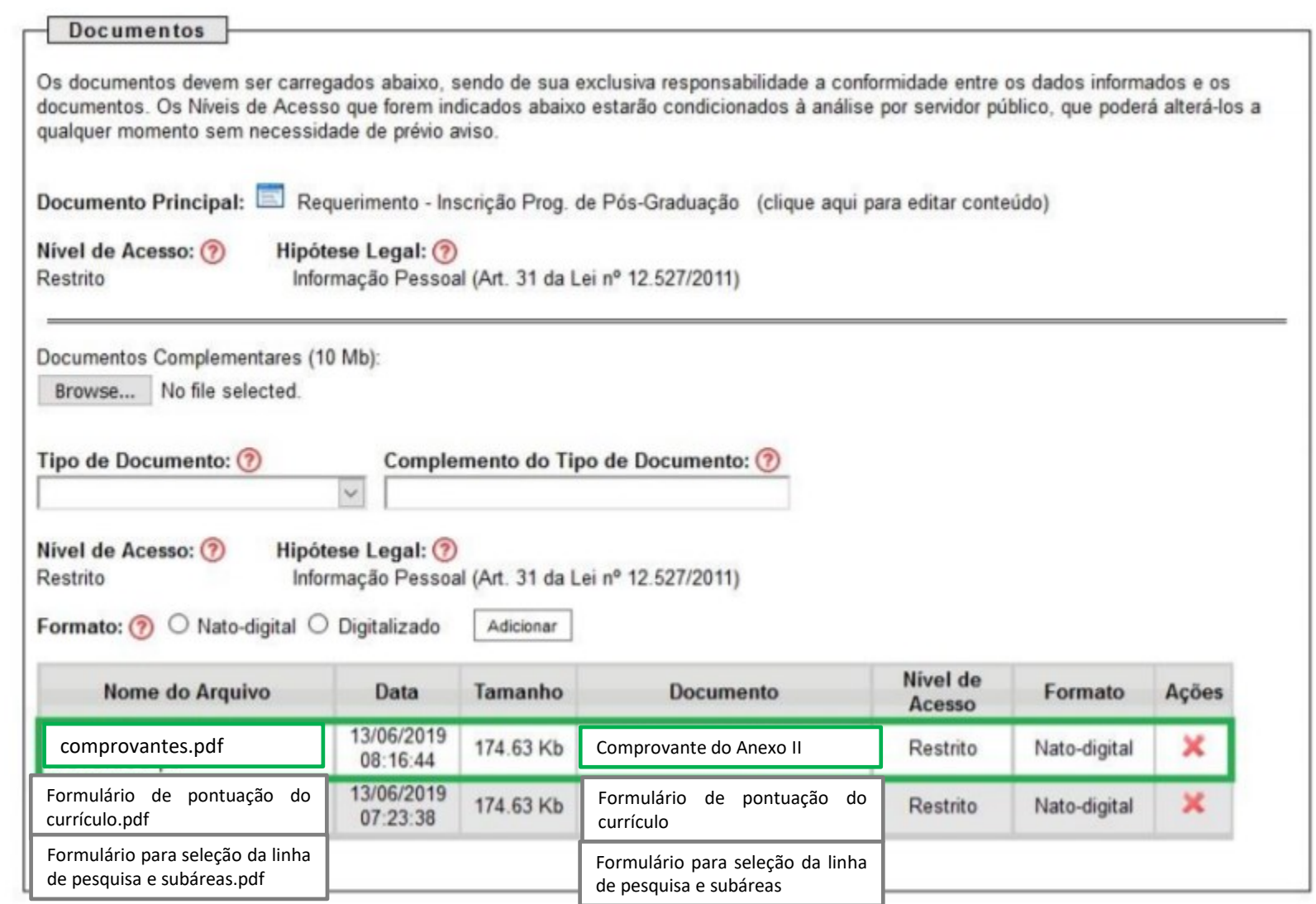

# **Documento já anexado (destaque em verde).**

Voltar Peticionar

OBS.: Os comprovantes deverão estar ordenados e numerados de **acordo com a Tabela de Pontuação no Anexo II**, em um único arquivo em PDF.

### *Diploma de Graduação*

O candidato terá as seguintes opções:

• Candidato que possuir Diploma, deverá optar por: "Tipo de Documento": "**Diploma**" e como "Número / Nome na Árvore" deverão escrever o seguinte texto: "**de graduação**" (exemplo utilizado nesse passo a passo);

• Candidato que possuir atestado ou certidão de conclusão de curso, deverá optar por: "Tipo de Documento": "**Atestado**" e como "Número / Nome na Árvore" deverão escrever o seguinte texto: "**de conclusão do curso**";

• Candidato que está terminando a graduação, deverá optar por: "Tipo de Documento": "Declaração" e como "Número / Nome na Árvore" deverá escrever o seguinte texto: "**de previsão de conclusão de curso**".

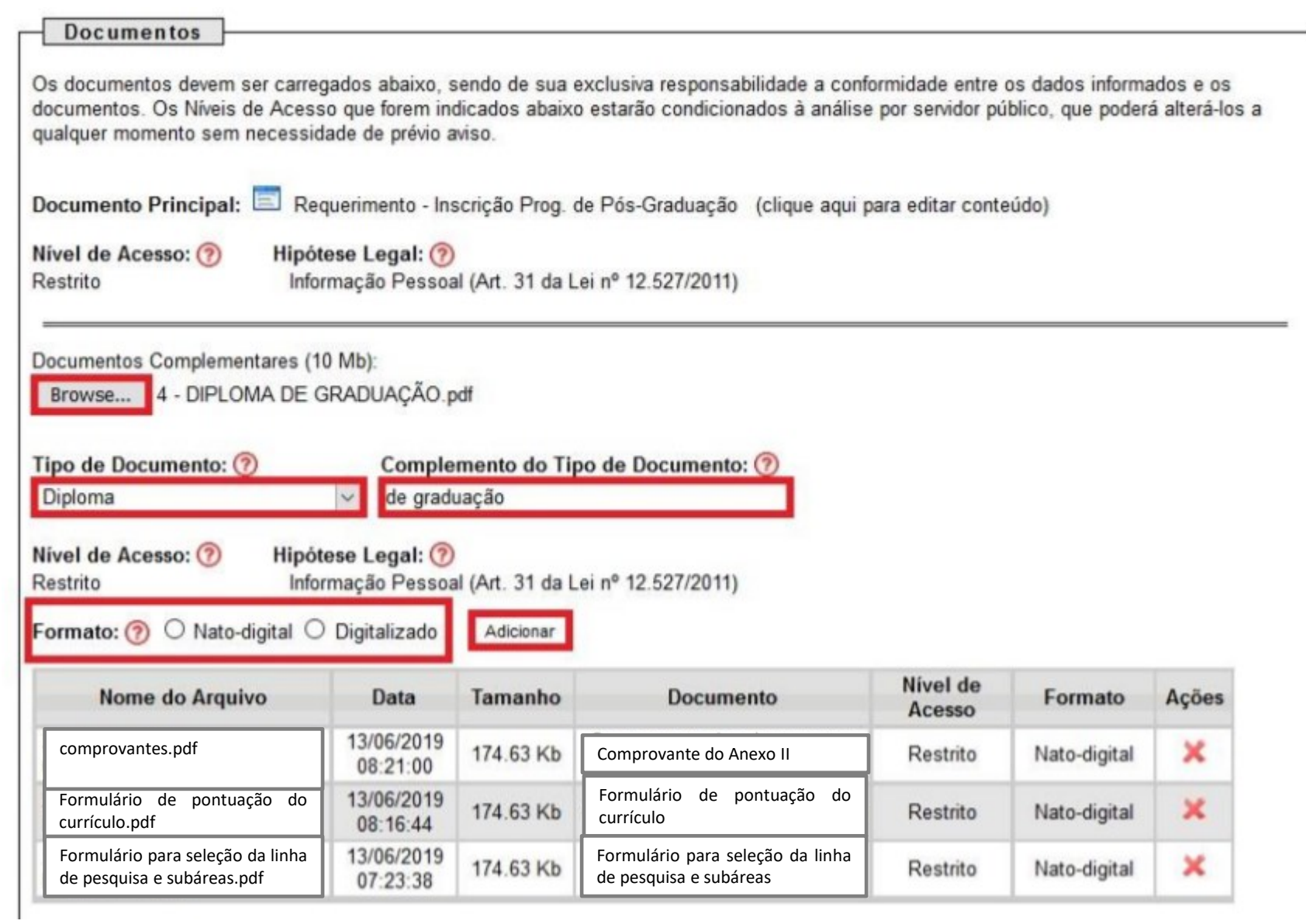

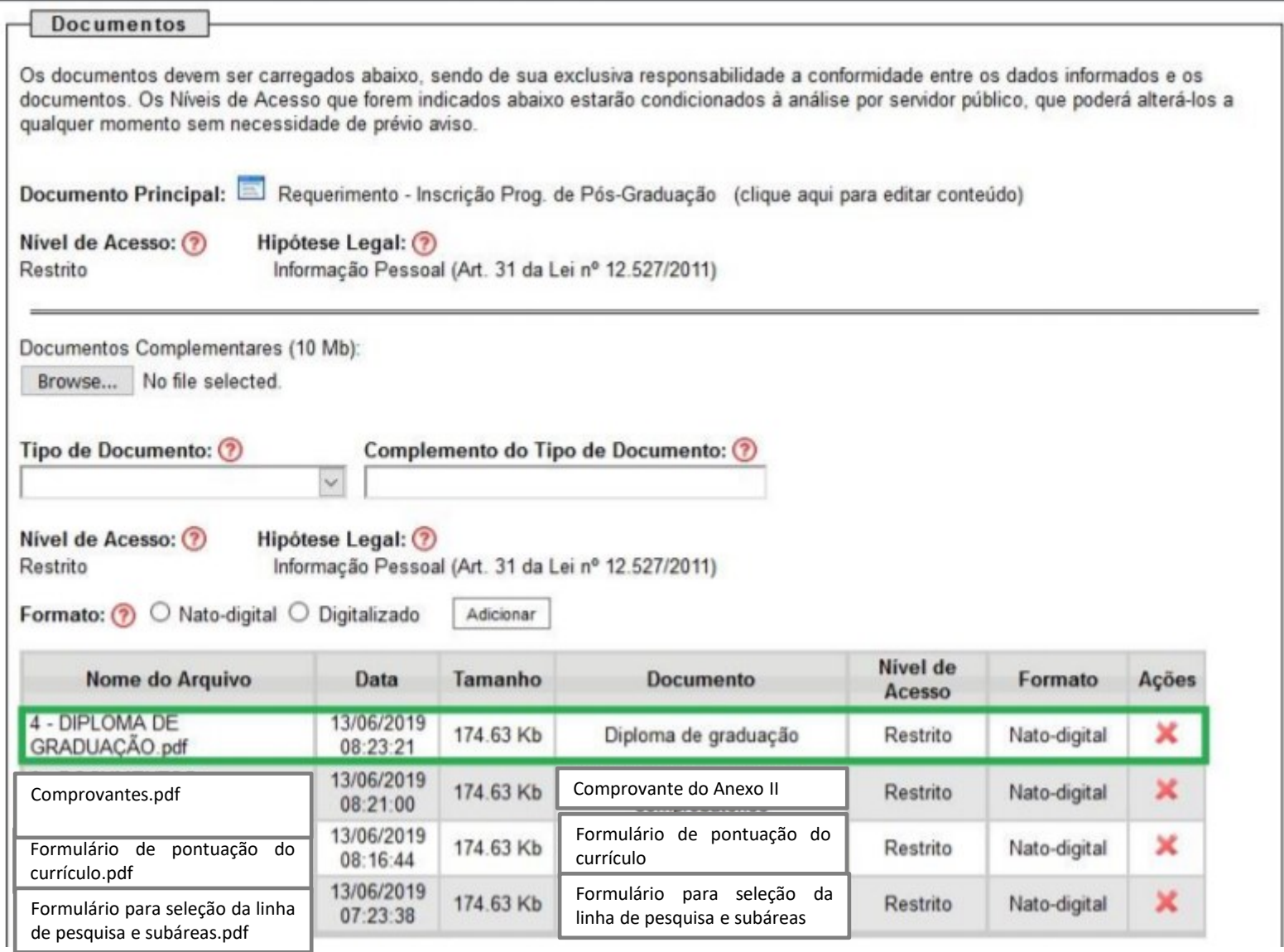

**Documento já anexado (destaque em verde).**

### *Histórico escolar da graduação*

- Clicar em "**Browse..."** e escolher arquivo em formato PDF.
- "Tipo de Documento": "**Comprovante**". "Número / Nome na Árvore": "**do histórico escolar da graduação**".
- Selecionar o "**Formato**", conforme consta no Item "**Informações importantes para inserção de documentos no SEI**" desse tutorial.
- Selecionar "**Adicionar**" para inserir a documentação.

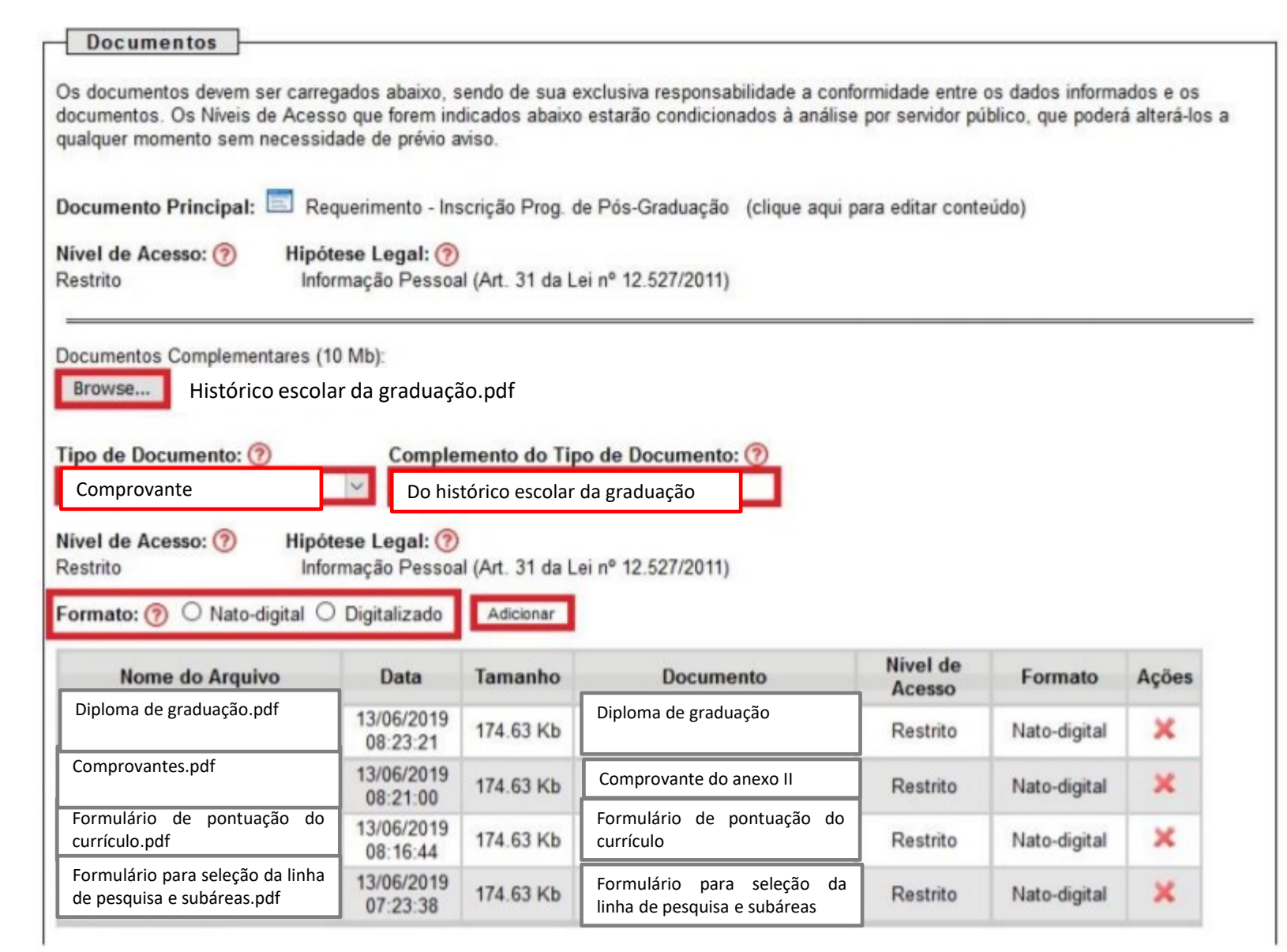

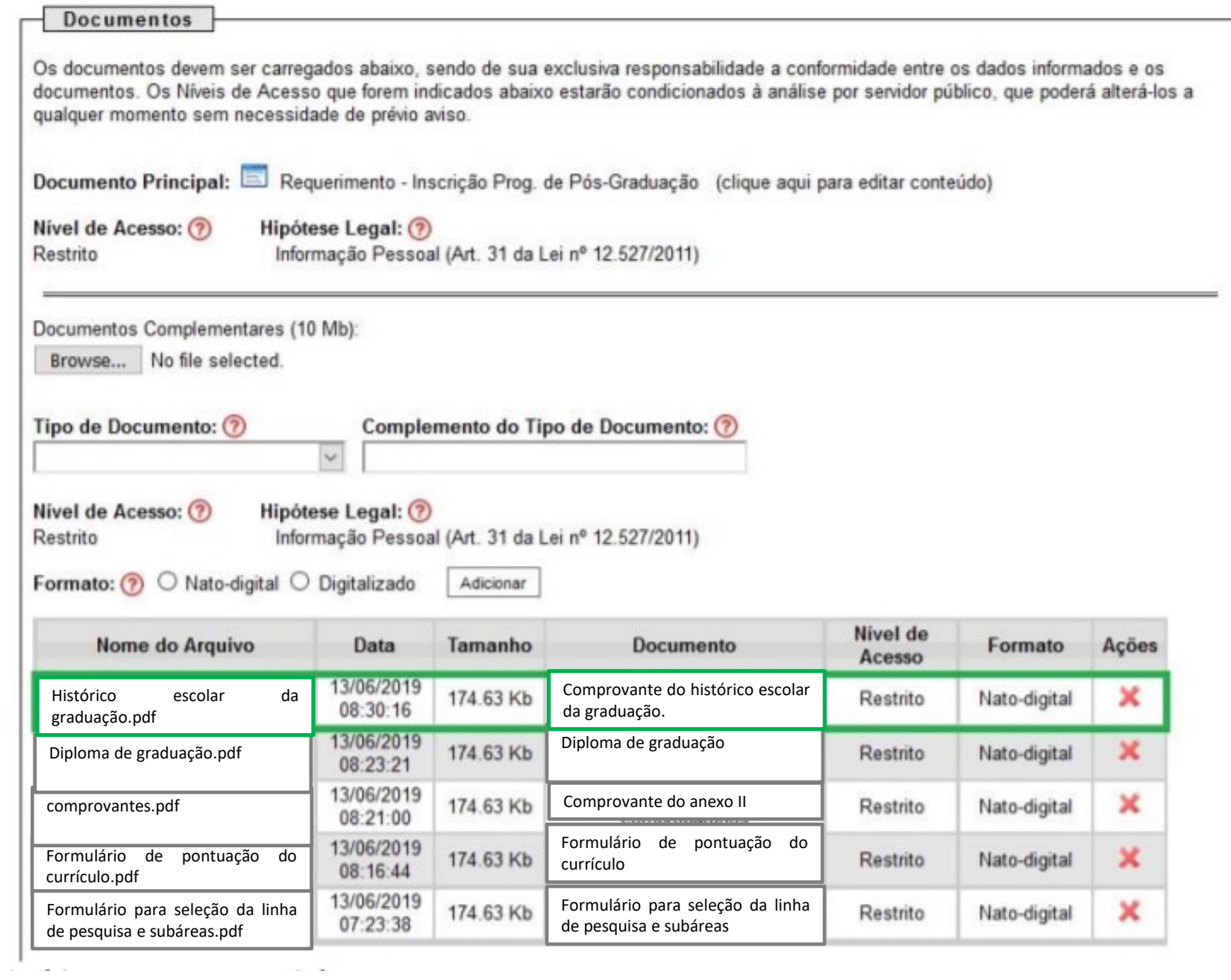

**Service** 

### *Registro Civil (Certidão de Nascimento ou Casamento)*

- Clicar em "**Browse..."** e escolher arquivo em formato PDF.
- "Tipo de Documento": "**Certidão**". "Número / Nome na Árvore": "**de Registro Civil**".
- Selecionar o "**Formato**", conforme consta no Item "**Informações importantes para inserção de documentos no SEI**" desse tutorial.
- Selecionar "**Adicionar**" para inserir a documentação.

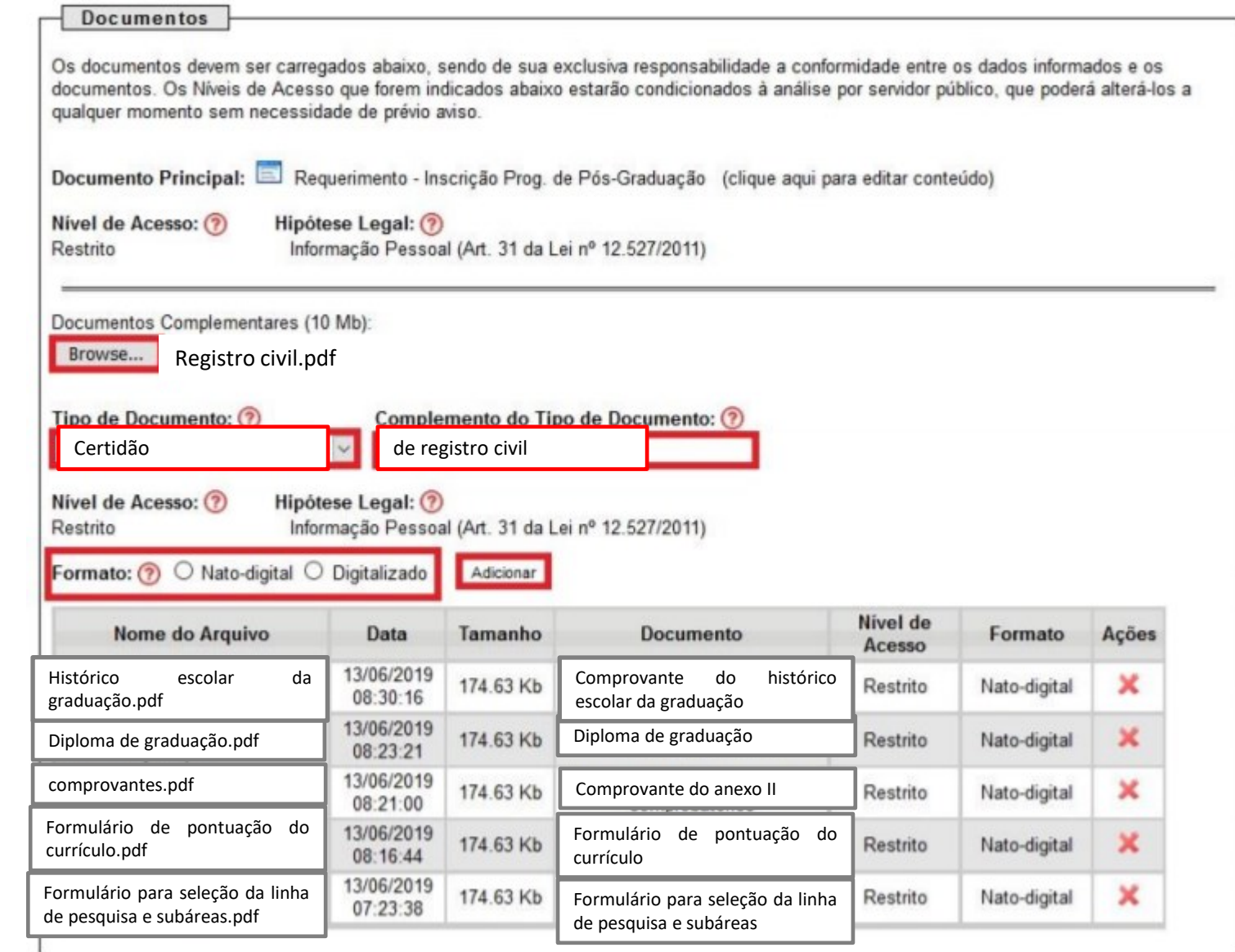

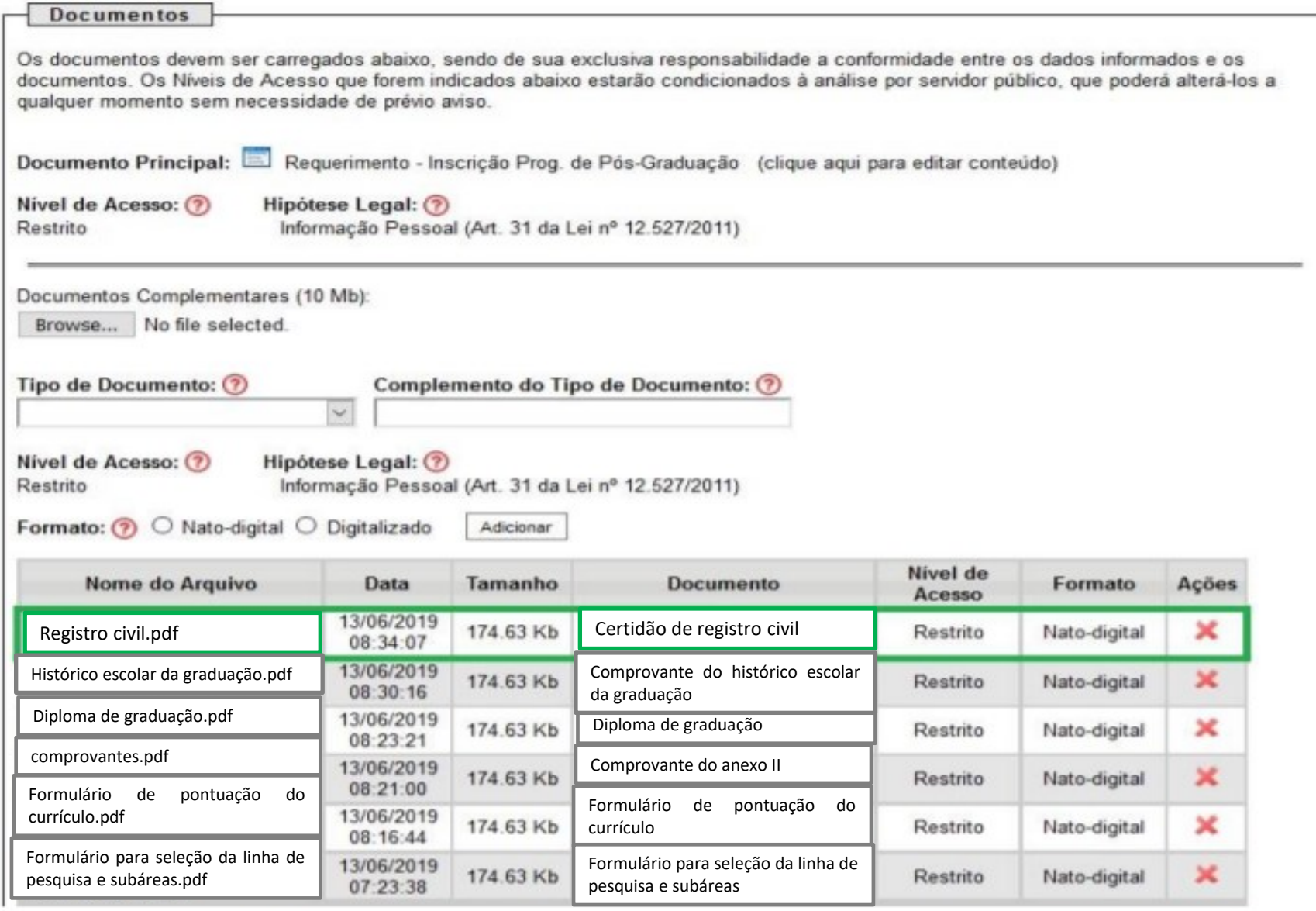

**Documento já anexado (destaque em verde).**

### *Cédula de identidade*

- Clicar em "**Browse...**" e escolher arquivo em formato PDF.
- "Tipo de Documento": "**RG**".

• "Número / Nome na Árvore": "do candidato"<sup>1</sup>. <sup>1</sup> Em casos em que o CPF está contido no RG, no item "Número / Nome na Árvore", indicar "com CPF".

• Selecionar o "**Formato**", conforme consta no Item "Informações importantes para inserção de documentos no SEI" desse tutorial.

• Selecionar "Adicionar" para inserir a documentação.

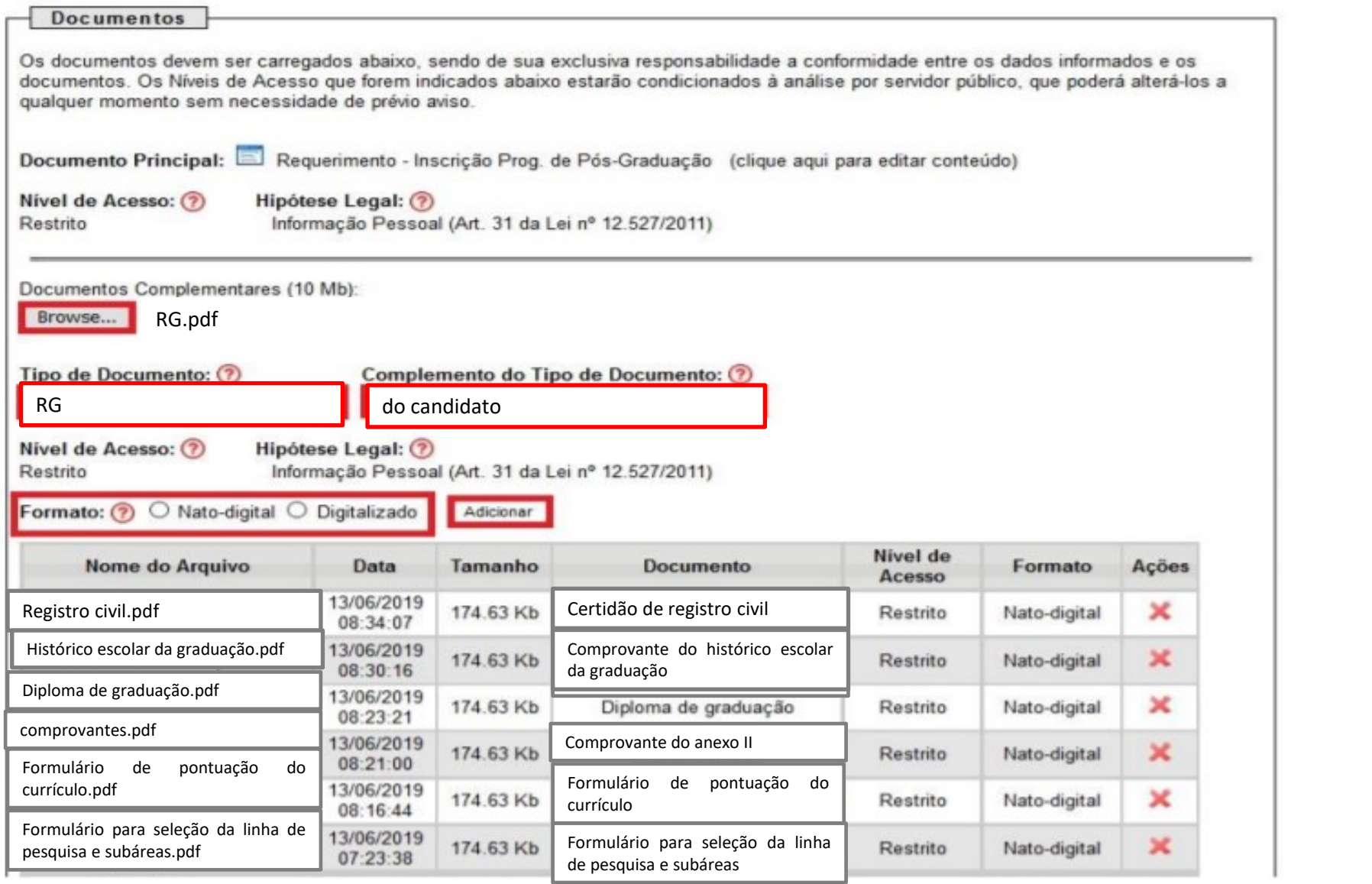

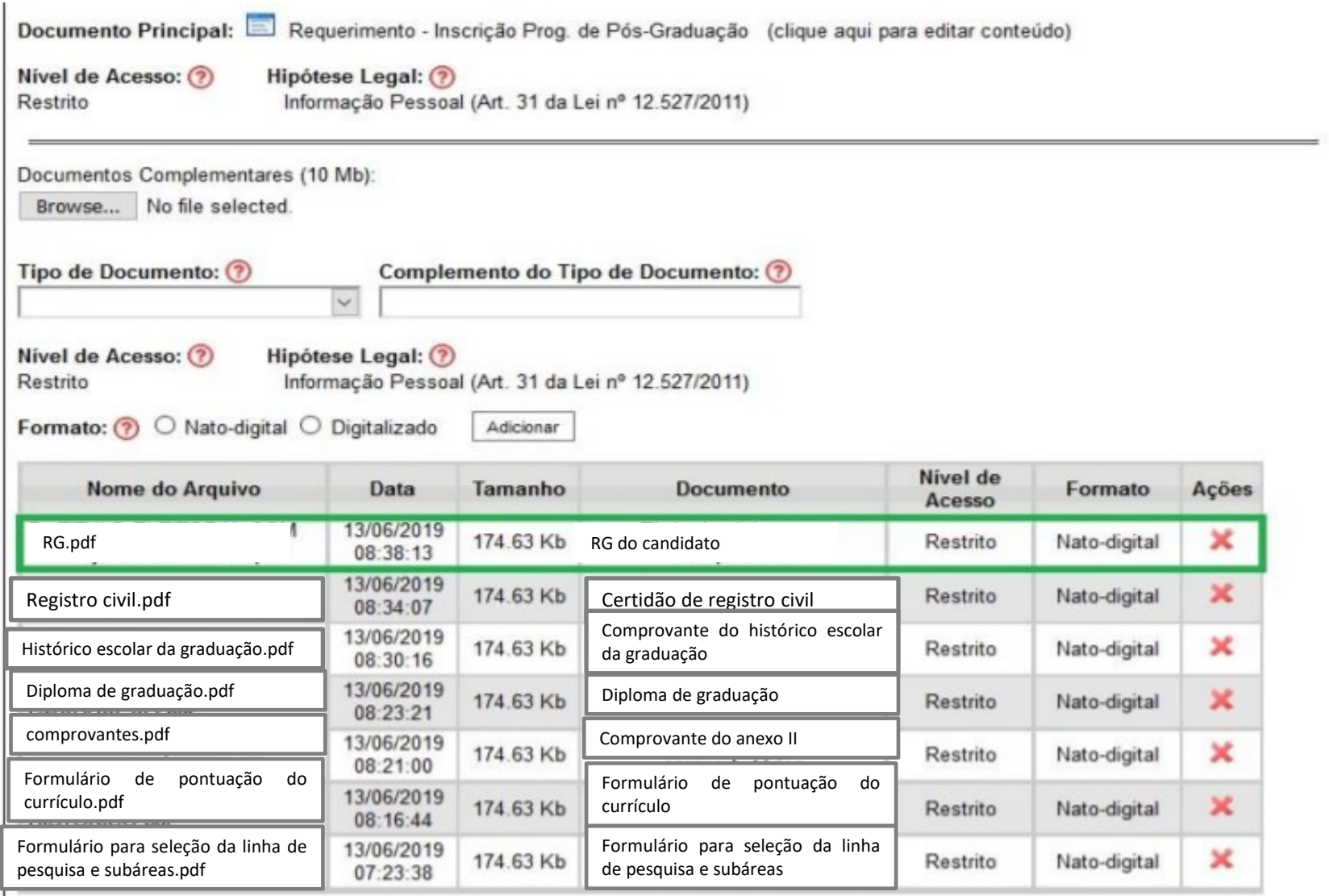

#### **Documento já anexado (destaque em verde).**

# **Para candidatos pretos, pardos ou indígenas...**

Os(As) candidatos(as) deverão apresentar no ato da inscrição a homologação da autodeclaração, conforme as Diretrizes Operacionais para procedimento de Heteroidentificação de candidatos às vagas PPI (Pretos, pardos e indígenas) nos Programas de Pós-Graduação Stricto Sensu da UFU.

Esses documentos devem ser anexados junto a Cédula de Identidade (**em documento único**).

# **Para candidatos com deficiência ...**

Os(As) candidatos(as) deverão apresentar, no ato da inscrição, atestado da condição característica, emitido por médico ou junta médica.

Esses documentos devem ser anexados junto a Cédula de Identidade (**em documento único**).

### *CPF*

- Clicar em "**Browse...**" e escolher arquivo em formato PDF.
- "Tipo de Documento": "**CPF**".
- "Número / Nome na Árvore": "**do candidato**"<sup>1</sup>.

<sup>1</sup> Caso o candidato já tenha inserido o RG com CPF, descartar esse procedimento.

- Selecionar o "**Formato**", conforme consta no Item "Informações importantes para inserção de documentos no SEI" desse tutorial.
- Selecionar "**Adicionar**" para inserir a documentação.

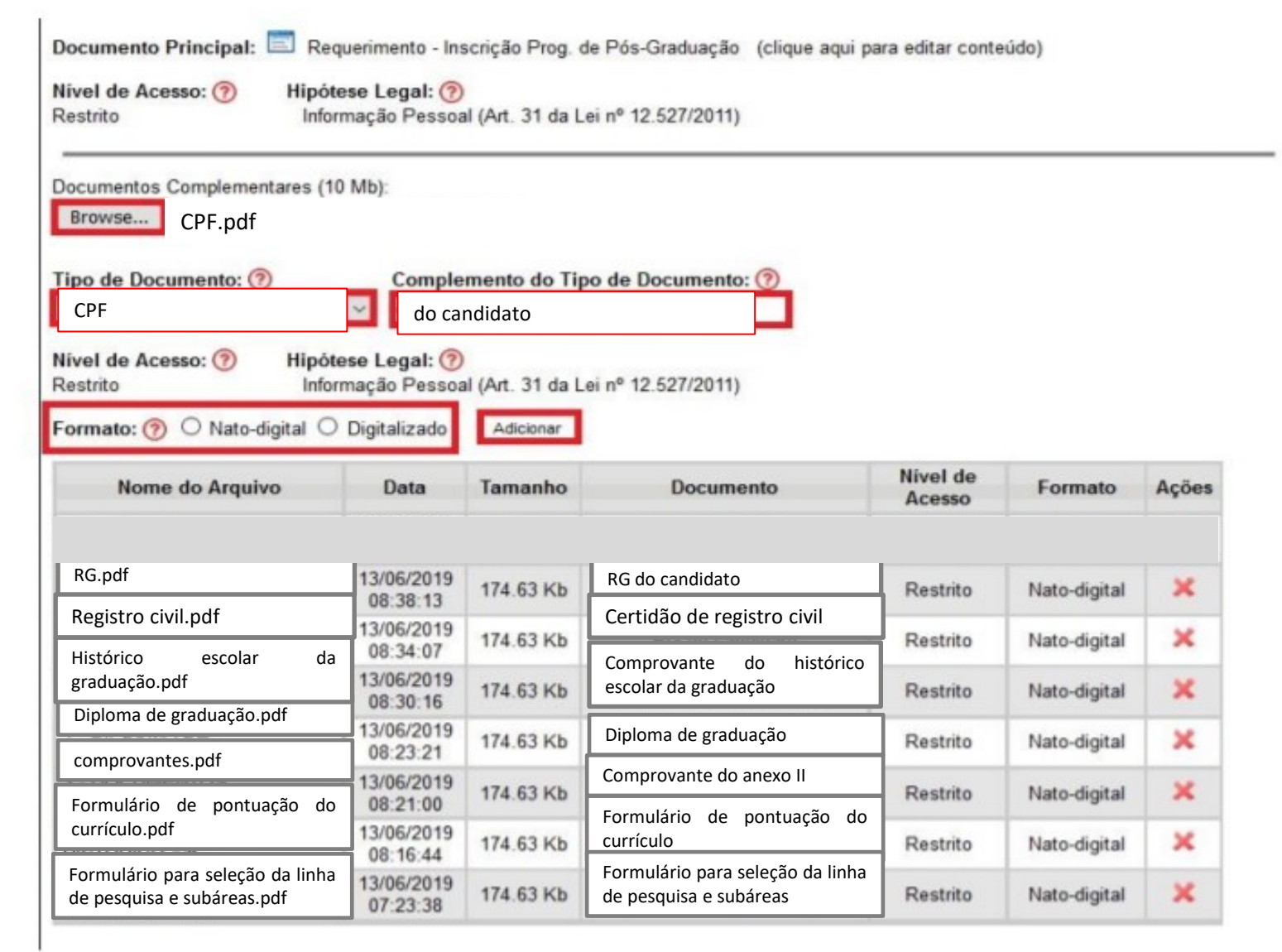

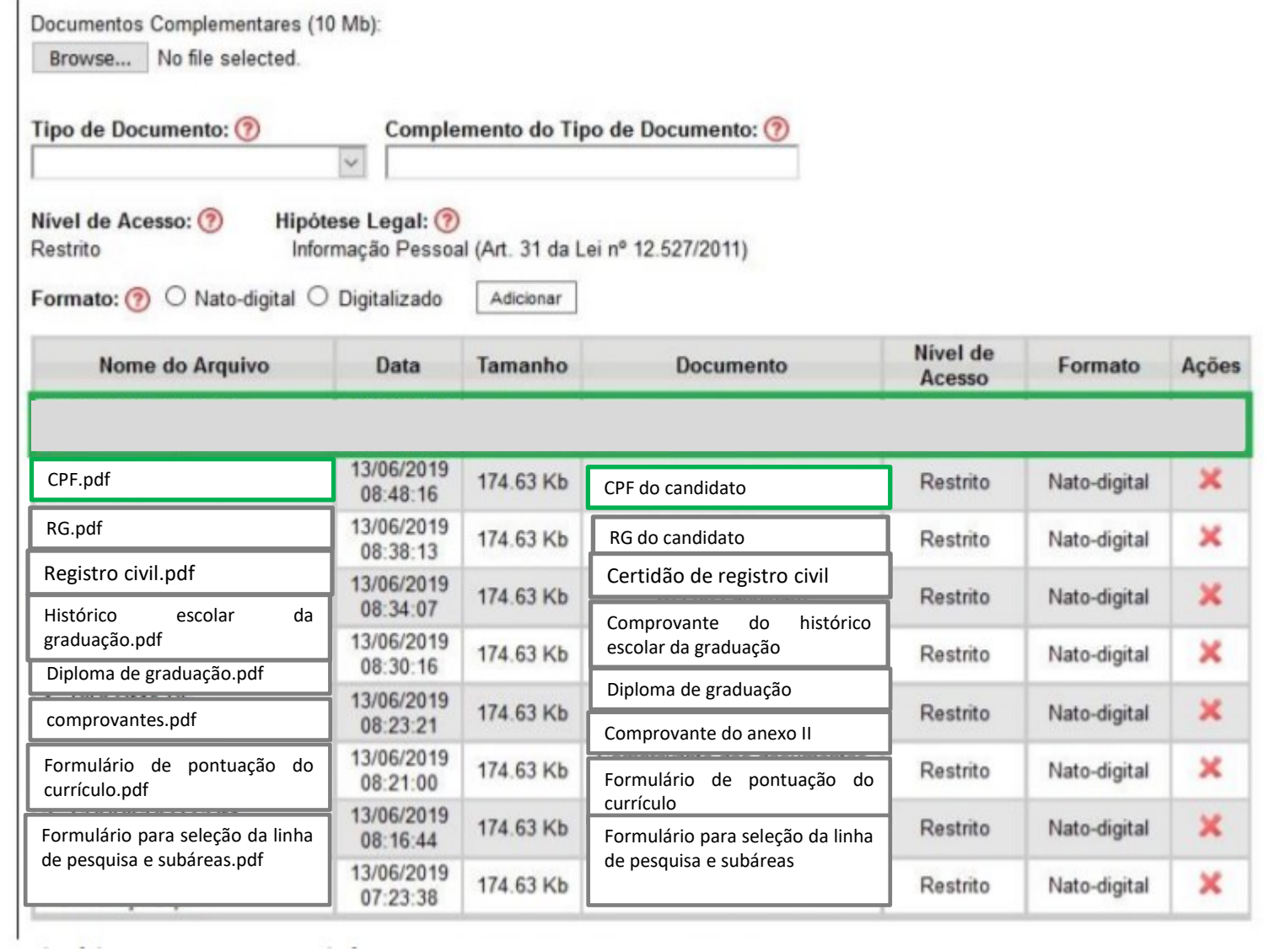

#### **Documento já anexado (destaque em verde).**

### *Certificado de Reservista (para candidatos do sexo masculino)*

- Clicar em "**Browse...**" e escolher arquivo em formato PDF.
- "Tipo de Documento": "**Certificado**".
- "Número / Nome na Árvore": "**de reservista**".
- Selecionar o "**Formato**", conforme consta no Item "Informações importantes para inserção de documentos no SEI" desse tutorial.
- Selecionar "**Adicionar**" para inserir a documentação.

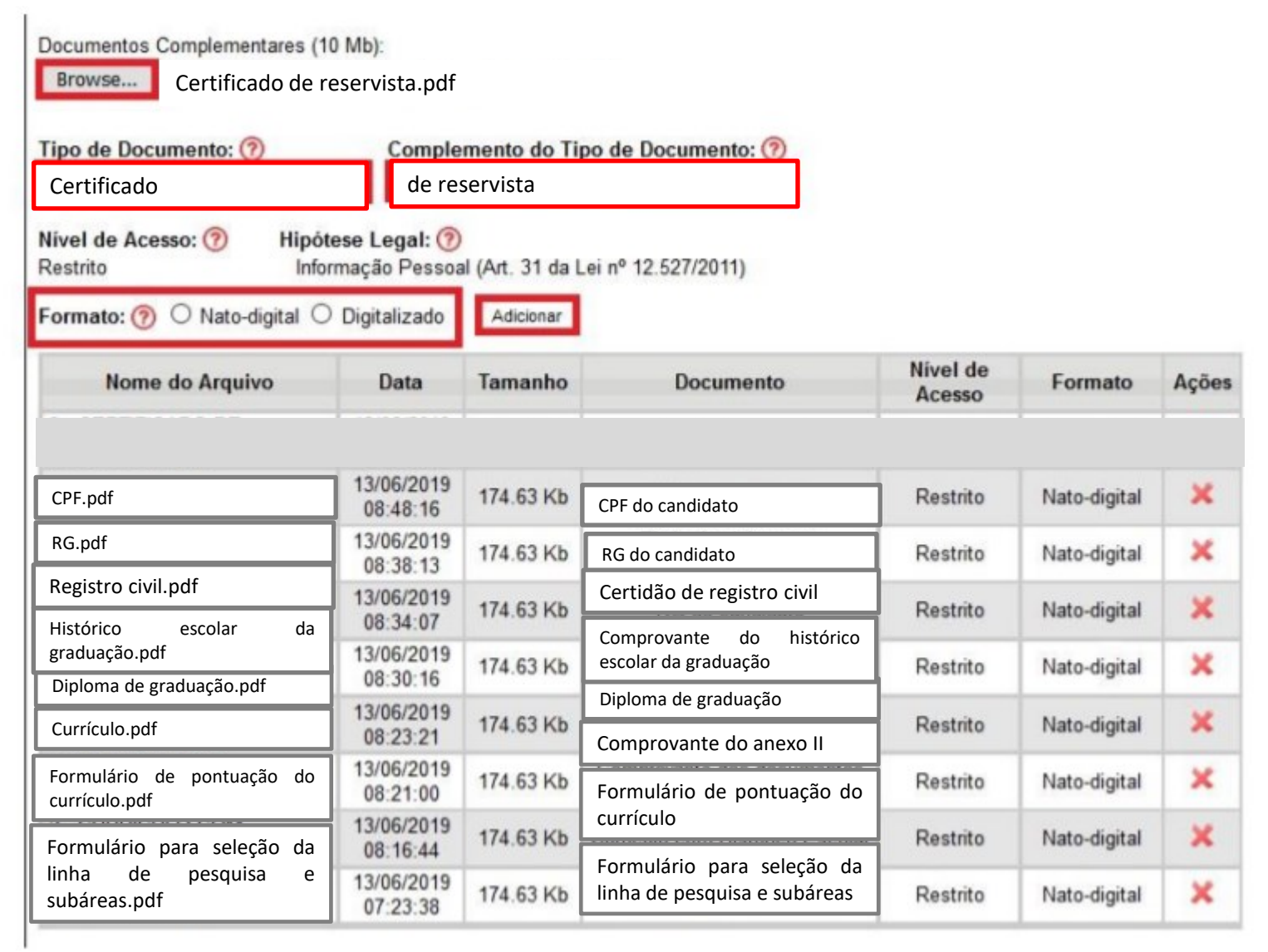

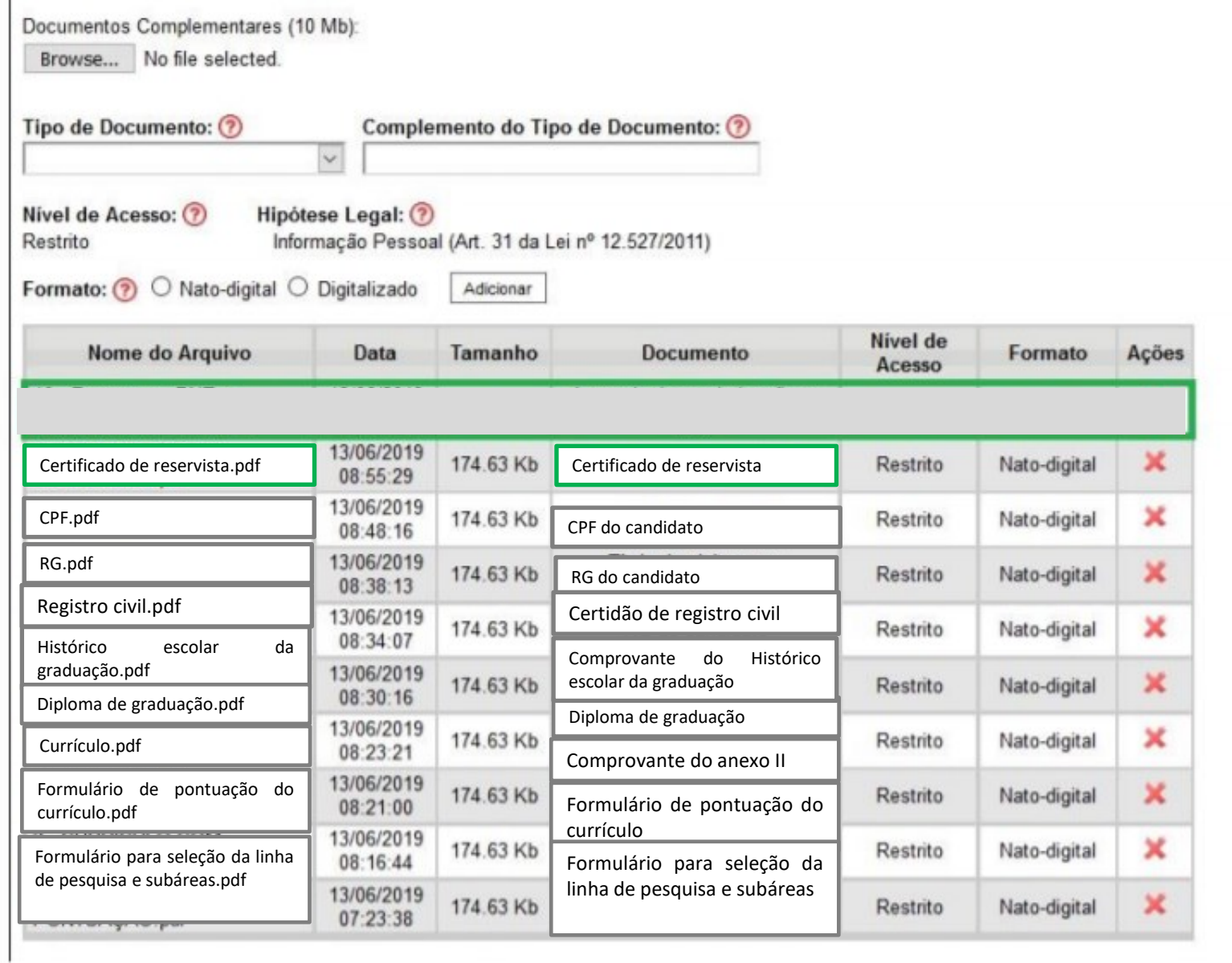

#### **Documento já anexado (destaque em verde).**

### *Comprovante de Quitação Eleitoral*

- Clicar em "**Browse...**" e escolher arquivo em formato PDF.
- "Tipo de Documento": "**Comprovante**".
- "Número / Nome na Árvore": "**de quitação eleitoral**".
- Selecionar o "**Formato**", conforme consta no Item "Informações importantes para inserção de documentos no SEI" desse tutorial.
- Selecionar "**Adicionar**" para inserir a documentação.

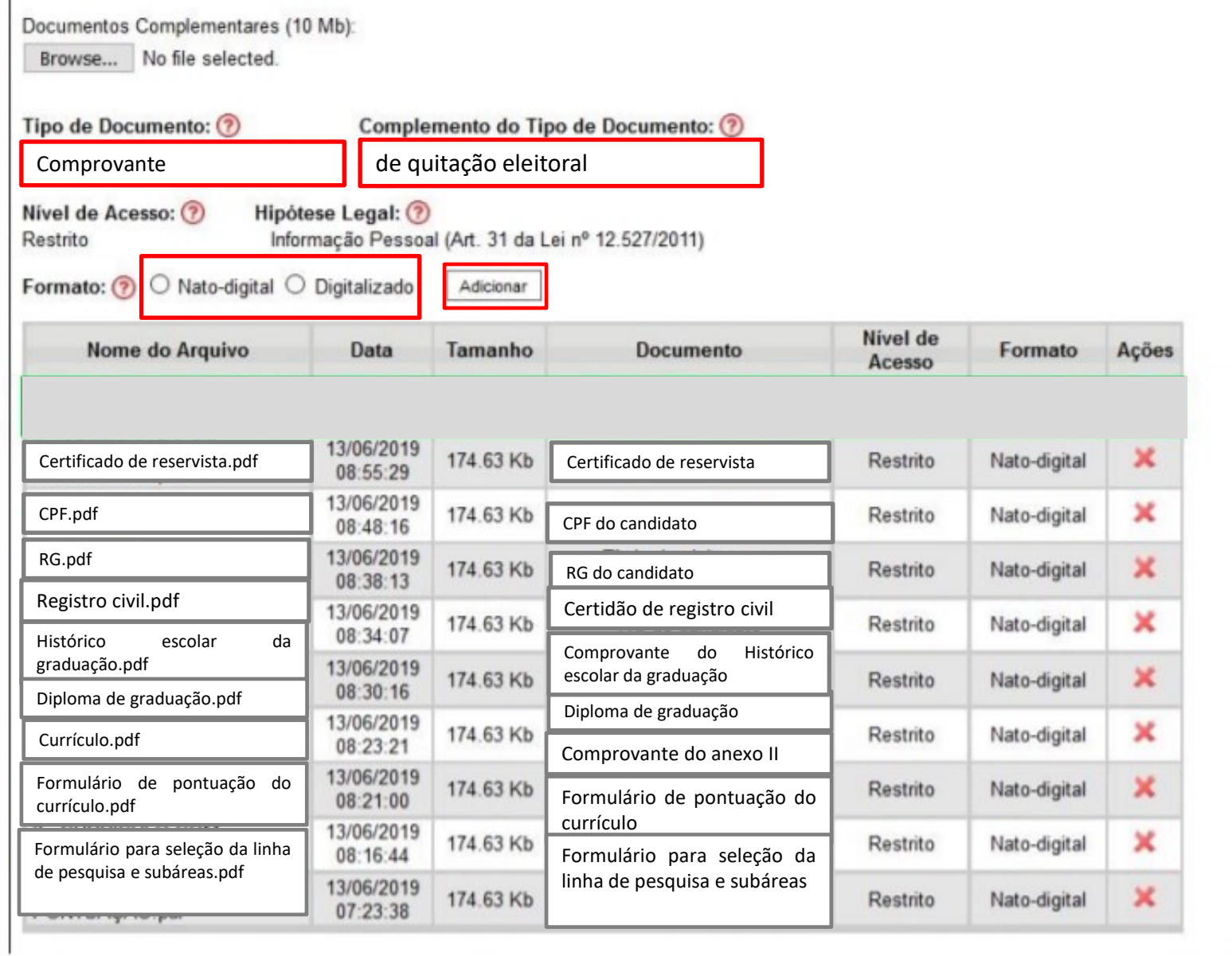

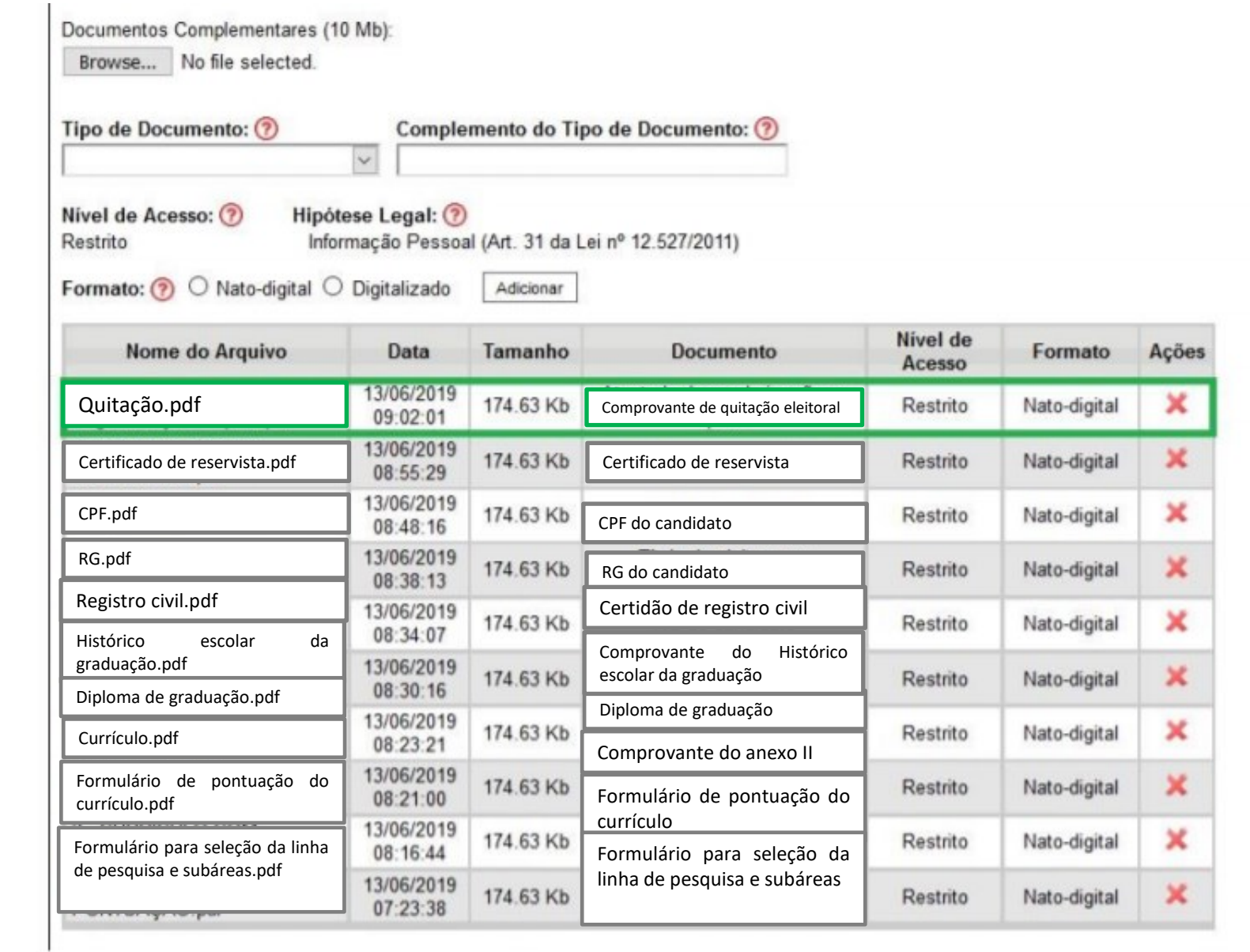

#### **Documento já anexado (destaque em verde).**

Após a inserção de todos os documentos exigidos em edital, o candidato deverá conferir se todos os documentos estão anexados de forma correta, conforme exemplo destacado a seguir...

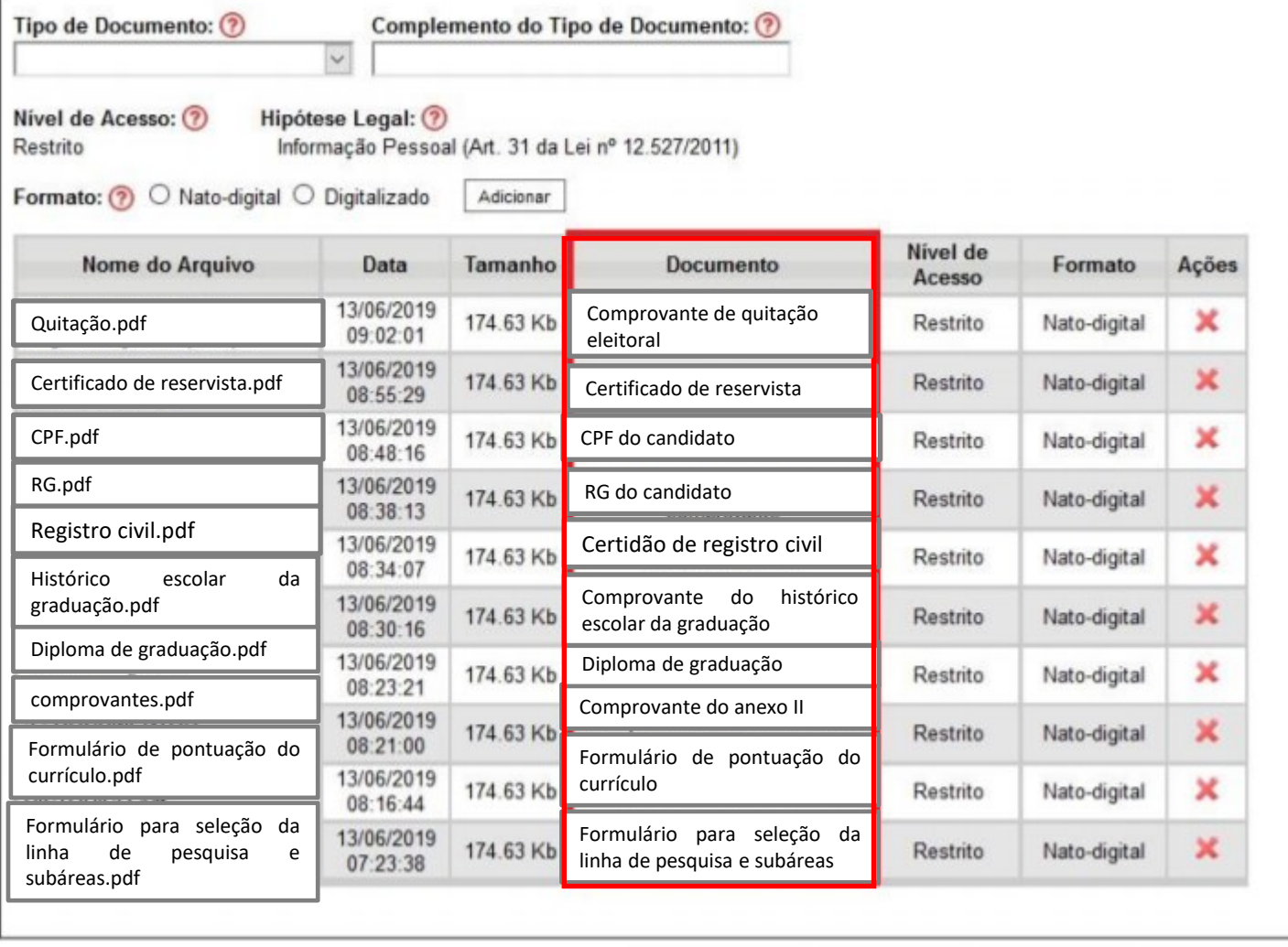

Após a conferência da documentação, clique em "**Peticionar**".

Peticionar Voltar

• Posteriormente abrirá outra janela, onde o candidato deverá selecionar o "Cargo/Função" "**Cidadão**".

• Inserir a senha e clicar em "**Assinar**".

#### Concluir Peticionamento - Assinatura Eletrônica

Assinar Fechar

A confirmação de sua senha de acesso iniciará o peticionamento e importa na aceitação dos termos e condições que regem o processo eletrônico, além do disposto no credenciamento prévio, e na assinatura dos documentos nato-digitais e declaração de que são autênticos os digitalizados, sendo responsável civil, penal e administrativamente pelo uso indevido. Ainda, são de sua exclusiva responsabilidade: a conformidade entre os dados informados e os documentos; a conservação dos originais em papel de documentos digitalizados até que decaia o direito de revisão dos atos praticados no processo, para que, caso solicitado, sejam apresentados para qualquer tipo de conferência; a realização por meio eletrônico de todos os atos e comunicações processuais com o próprio Usuário Externo ou, por seu intermédio, com a entidade porventura representada; a observância de que os atos processuais se consideram realizados no dia e hora do recebimento pelo SEI, considerando-se tempestivos os praticados até as 23h59min59s do último dia do prazo, considerado sempre o horário oficial de Brasília, independente do fuso horário em que se encontre; a consulta periódica ao SEI, a fim de verificar o recebimento de intimações eletrônicas.

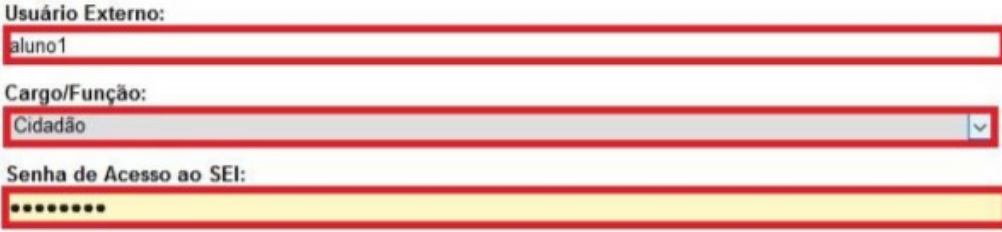

- Após assinar, a janela fechará automaticamente.
- Na tela, conforme demonstrado abaixo, é possível verificar os dados do processo.

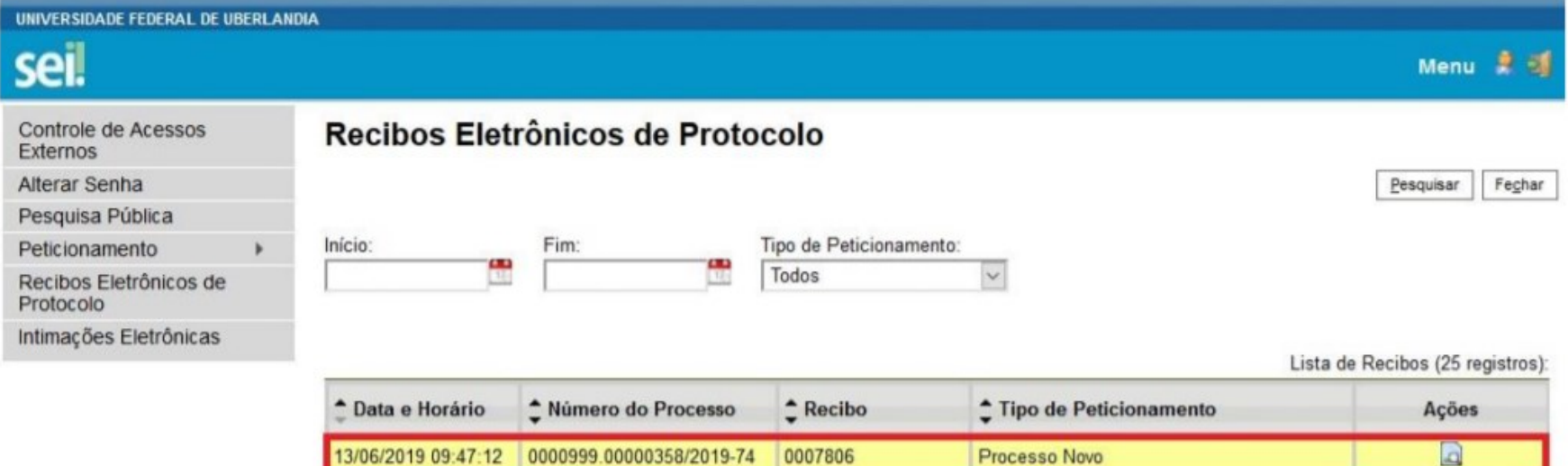

# Para verificação dos dados e obtenção de comprovante de envio, basta clicar no ícone em destaque.

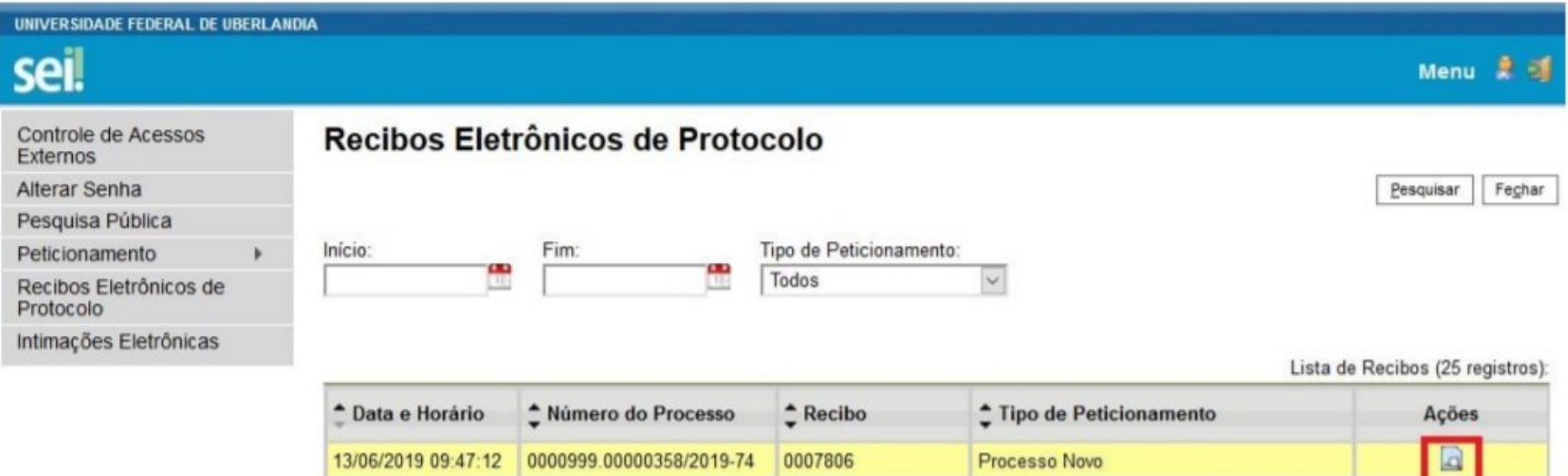

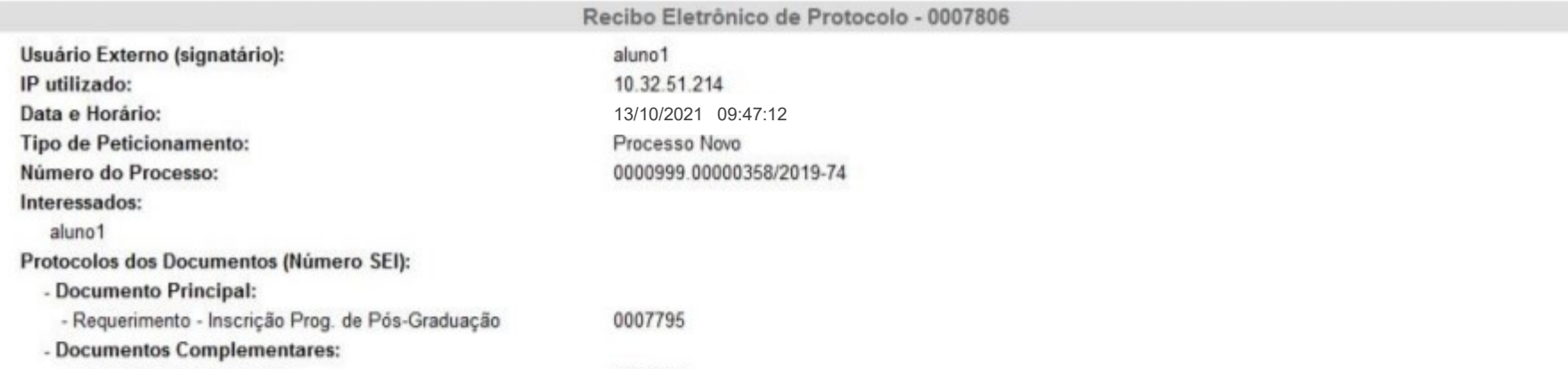

O Usuário Externo acima identificado foi previamente avisado que o peticionamento importa na aceitação dos termos e condições que regem o processo eletrônico, além do disposto no credenciamento prévio, e na assinatura dos documentos nato-digitais e declaração de que são autênticos os digitalizados, sendo responsável civil, penal e administrativamente pelo uso indevido. Ainda, foi avisado que os níveis de acesso indicados para os documentos estariam condicionados à análise por servidor público, que poderá alterá-los a qualquer momento sem necessidade de prévio aviso, e de que são de sua exclusiva responsabilidade:

- · a conformidade entre os dados informados e os documentos:
- · a conservação dos originais em papel de documentos digitalizados até que decaia o direito de revisão dos atos praticados no processo, para que, caso solicitado, sejam apresentados para qualquer tipo de conferência:
- · a realização por meio eletrônico de todos os atos e comunicações processuais com o próprio Usuário Externo ou, por seu intermédio, com a entidade porventura representada;
- · a observância de que os atos processuais se consideram realizados no dia e hora do recebimento pelo SEI, considerando-se tempestivos os praticados até as 23h59min59s do último dia do prazo, considerado sempre o horário oficial de Brasília, independente do fuso horário em que se encontre;
- · a consulta periódica ao SEI, a fim de verificar o recebimento de intimações eletrônicas.

A existência deste Recibo, do processo e dos documentos acima indicados pode ser conferida no Portal na Internet do(a) Universidade Federal de Uberlandia.

Recomendamos que os candidatos imprimam ou salvem o comprovante de envio da documentação de inscrição no Processo Seletivo do PPGAIG.

De posse do número do Peticionamento é possível acompanhar o andamento do Processo SEI. Para isso, basta acessar o seguinte site:

[https://www.sei.ufu.br/sei/modulos/pesquisa/md\\_pesq\\_processo\\_pesquisar.php?acao\\_externa=protocolo\\_pesquisar&acao\\_origem\\_exter](https://www.sei.ufu.br/sei/modulos/pesquisa/md_pesq_processo_pesquisar.php?acao_externa=protocolo_pesquisar&acao_origem_externa=protocolo_pesquisar&id_orgao_acesso_externo=0) [na=protocolo\\_pesquisar&id\\_orgao\\_acesso\\_externo=0](https://www.sei.ufu.br/sei/modulos/pesquisa/md_pesq_processo_pesquisar.php?acao_externa=protocolo_pesquisar&acao_origem_externa=protocolo_pesquisar&id_orgao_acesso_externo=0)